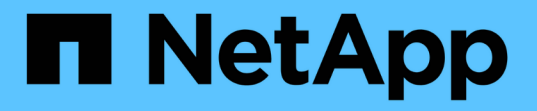

# **ONTAP** ツールを設定する ONTAP tools for VMware vSphere 9.8

NetApp January 22, 2024

This PDF was generated from https://docs.netapp.com/ja-jp/ontap-tools-vmware-vsphere-98/configure/concept\_workflow\_for\_configuring\_the\_unified\_appliance.html on January 22, 2024. Always check docs.netapp.com for the latest.

# 目次

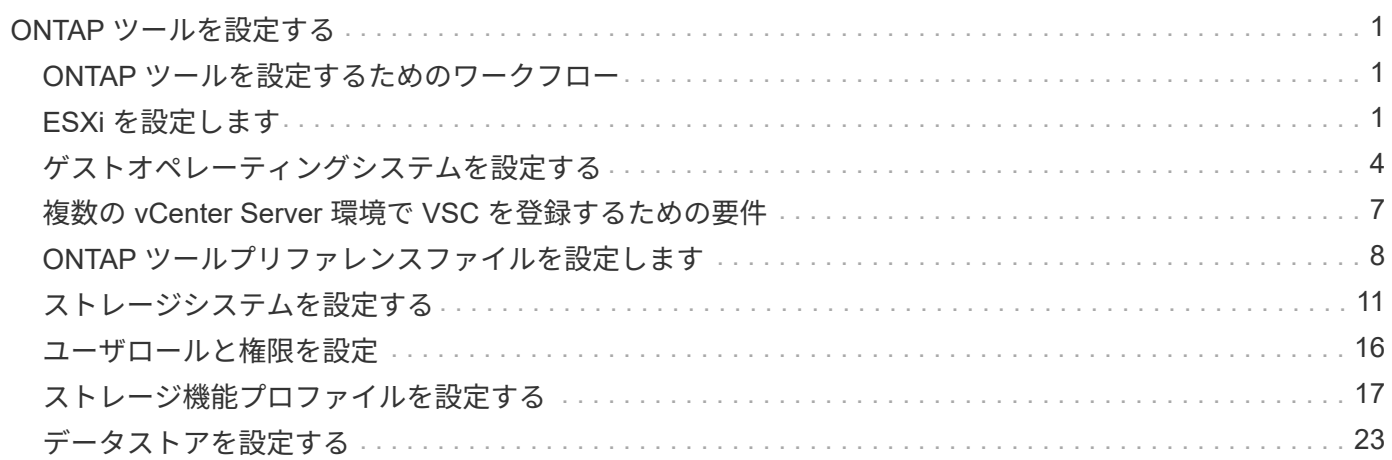

# <span id="page-2-0"></span>**ONTAP** ツールを設定する

# <span id="page-2-1"></span>**ONTAP** ツールを設定するためのワークフロー

ONTAP ツールの設定では、ストレージシステムの設定、ストレージ機能プロファイルの 作成、データストアのプロビジョニング、および必要に応じてディザスタリカバリのた めの SRA の設定を行います。

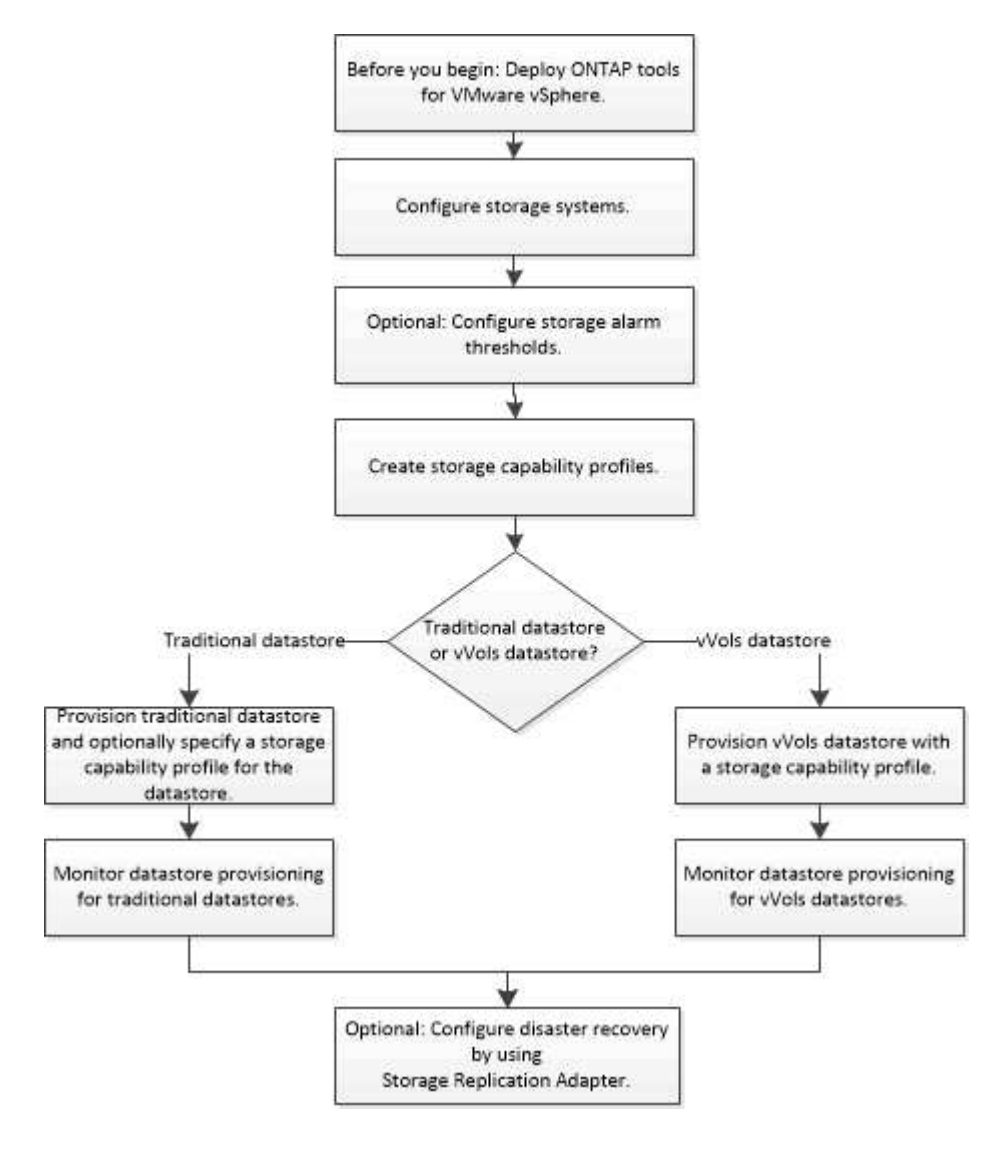

# <span id="page-2-2"></span>**ESXi** を設定します

**ESXi** サーバのマルチパスとタイムアウトを設定

VMware vSphere 用の ONTAP ツールは、 ESXi ホストのマルチパス設定と HBA タイム アウト設定をチェックし、ネットアップストレージシステムに最も適した設定を行いま す。

• このタスクについて \*

構成やシステムの負荷によっては、この処理に長時間かかることがあります。タスクの進行状況が [ 最近のタ スク ] パネルに表示されます。タスクが完了すると、ホストのステータスアラートアイコンが Normal アイコ ンまたは Pending Reboot アイコンに変わります。

- 手順 \*
	- 1. VMware vSphere Web Client のホームページで、 \* vCenter \* > \* Hosts \* をクリックします。
	- 2. ホストを右クリックし、 \* Actions \* > \* NetApp VSC \* > \* Set Recommended Values \* を選択します。
	- 3. NetApp Recommended Settings (ネットアップの推奨設定)ダイアログボックスで、システムに最も 適した値を選択します。

標準の推奨値がデフォルトで設定されます。

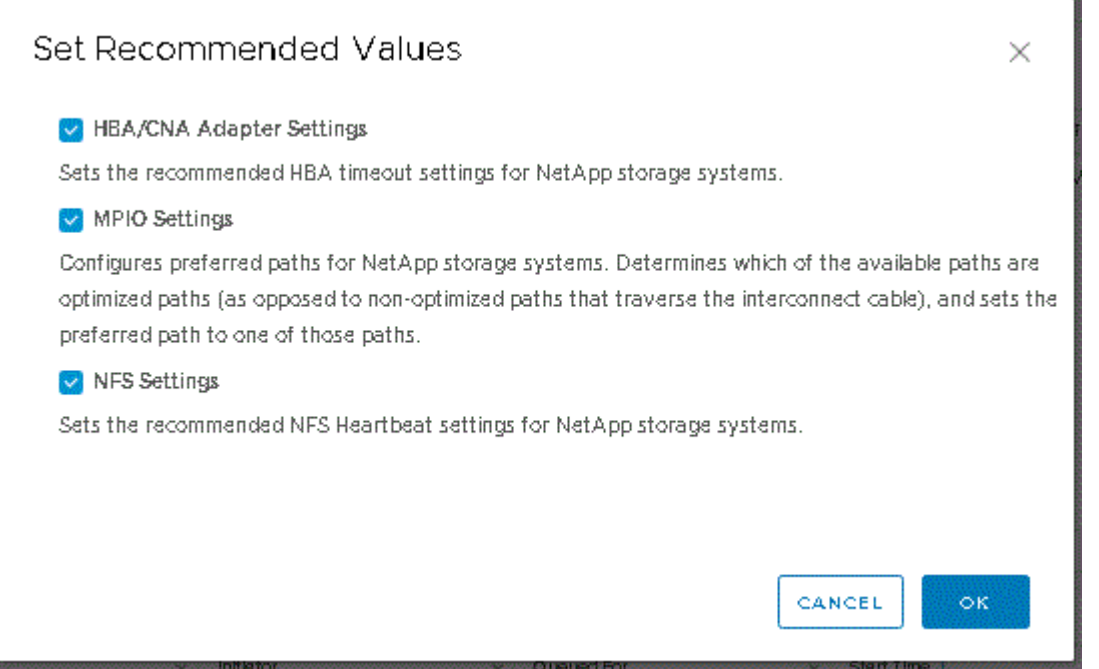

1. [OK] をクリックします。

### **ONTAP** ツールを使用して設定される **ESXi** ホストの値

VMware vSphere 用の ONTAP ® ツールを使用して ESXi ホストにタイムアウト値やその 他の値を設定することで、最適なパフォーマンスが得られ、フェイルオーバーが正常に 実行されるようにすることができます。Virtual Storage Console ( VSC )で設定される 値は、ネットアップ独自のテスト結果に基づいています。

ESXi ホストでは、次の値を設定できます。

#### **ESXi** の高度な設定

• \* VMFS3.HardwareAcceleratedLocking \*

この値を 1 に設定します。

• \*VMFS3.EnableBlockDelete \*

この値を0に設定します。

#### **NFS** 設定

• \* Net.TcpipHeHeapSize \*

vSphere 6.0以降を使用している場合は、この値を32に設定します。

• \* Net.TcpipHeapMax \*

vSphere 6.0 以降を使用している場合は、この値を 1536 に設定します。

• \* NFS.MaxVolumes \*

vSphere 6.0以降を使用している場合は、この値を256に設定します。

• \* NFS41.MaxVolumes \*

vSphere 6.0以降を使用している場合は、この値を256に設定します。

• \* NFS.MaxQueueDepth \*

vSphere 6.0 以降の ESXi ホストを使用している場合は、キューのボトルネックを回避するためにこの値 を 128 以上に設定します。

vSphere のバージョンが 6.0 より前の場合は、この値を 64 に設定します。

• \* nfs.HeartbeatMaxFailures\*

すべての NFS 構成で、この値を 10 に設定します。

• \* nfs.HeartbeatFrequency\*

すべての NFS 構成でこの値を 12 に設定します。

• \* nfs.HeartbeatTimeout \*

すべてのNFS構成で、この値を5に設定します。

#### **FC / FCoE** 設定

• \* パス選択ポリシー \*

ALUA に対応する FC パスを使用する場合は、この値を「 RR 」(ラウンドロビン)に設定します。

他のすべての構成では、この値を「固定」に設定する必要があります。

この値を「 RR 」に設定すると、最適化されたすべてのアクティブなパスでロード・バランシングを行う ことができます。値「 fixed 」は、 ALUA に対応していない古い構成に使用され、プロキシ I/O の防止に 役立ちます

• \* Disk.QFullSampleSize \*

すべての構成でこの値を 32 に設定します。この値を設定すると、 I/O エラーの防止に役立ちます。

• \* Disk.QFullThreshold \*

すべての構成で、この値を8に設定します。この値を設定すると、 I/O エラーの防止に役立ちます。

• \* Emulex FC HBA タイムアウト \*

デフォルト値を使用します。

• \* QLogic FC HBA タイムアウト \*

デフォルト値を使用します。

#### **iSCSI** 設定

• \* パス選択ポリシー \*

すべての iSCSI パスに対してこの値を「 RR 」に設定します。

この値を「 RR 」に設定すると、最適化されたすべてのアクティブなパスでロード・バランシングを行う ことができます。

• \* Disk.QFullSampleSize \*

すべての構成でこの値を 32 に設定します。この値を設定すると、 I/O エラーの防止に役立ちます。

• \* Disk.QFullThreshold \*

すべての構成で、この値を8に設定します。この値を設定すると、 I/O エラーの防止に役立ちます。

## <span id="page-5-0"></span>ゲストオペレーティングシステムを設定する

ゲストオペレーティングシステムスクリプトを設定する

ゲストオペレーティングシステム( OS )スクリプトの ISO イメージは、 VMware vSphere サーバ用の ONTAP ® ツールにマウントされます。ゲスト OS スクリプトを使 用して仮想マシンのストレージタイムアウトを設定するには、 vSphere Client からスク リプトをマウントする必要があります。

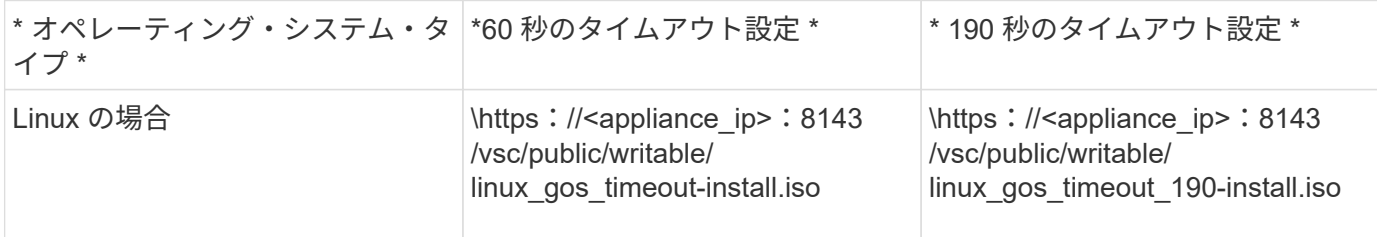

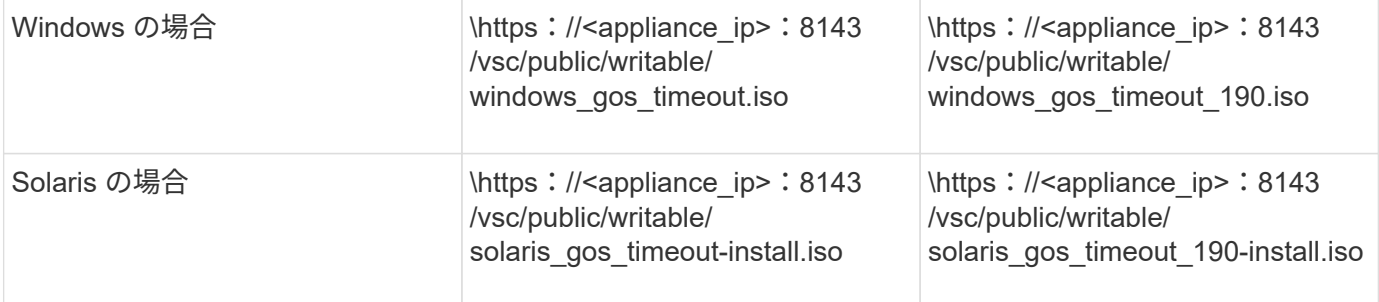

仮想マシンを管理している vCenter Server に登録されている VSC インスタンスのコピーからスクリプトをイ ンストールする必要があります。環境に複数の vCenter Server が含まれている場合は、ストレージのタイム アウト値を設定する仮想マシンを含むサーバを選択する必要があります。

仮想マシンにログインし、スクリプトを実行してストレージのタイムアウト値を設定します。

**Windows** ゲストオペレーティングシステムのタイムアウト値を設定します

Windows ゲストオペレーティングシステムの SCSI I/O タイムアウト設定は、ゲストオ ペレーティングシステム( OS )のタイムアウトスクリプトで設定されます。タイムア ウトは 60 秒または 190 秒のどちらかを指定できます。設定を有効にするには、 Windows ゲスト OS をリブートする必要があります。

• 必要なもの \*

Windows スクリプトを含む ISO イメージをマウントしておく必要があります。

- 手順 \*
	- 1. Windows 仮想マシンのコンソールにアクセスし、管理者権限を持つアカウントでログインします。
	- 2. スクリプトが自動的に起動しない場合は、CDドライブを開き、を実行します windows\_gos\_timeout.reg スクリプト:

レジストリエディタダイアログが表示されます。

3. 続行するには、 [ はい ] をクリックします。

次のメッセージが表示されます。

The keys and values contained in 'D:\windows gos timeout.reg' have been successfully added to the registry.`

1. Windows ゲスト OS をリブートします。

2. ISO イメージをアンマウントします。

**Solaris** ゲストオペレーティングシステムのタイムアウト値を設定します

Solaris 10 の SCSI I/O タイムアウト設定は、ゲストオペレーティングシステム( OS ) のタイムアウトスクリプトで設定されます。タイムアウトは 60 秒または 190 秒のどち らかを指定できます。

• 必要なもの \*

Solaris スクリプトを含む ISO イメージをマウントしておく必要があります。

- 手順 \*
	- 1. Solaris 仮想マシンのコンソールにアクセスし、 root 権限を持つアカウントでログインします。
	- 2. を実行します solaris\_gos\_timeout-install.sh スクリプト:

Solaris 10 の場合、次のようなメッセージが表示されます。

Setting I/O Timeout for /dev/s–a - SUCCESS!

1. ISO イメージをアンマウントします。

**Linux** ゲストオペレーティングシステムのタイムアウト値を設定します

Red Hat Enterprise Linux バージョン 4 、 5 、 6 、 7 および SUSE Linux Enterprise Server バージョン 9 、 10 、 11 の SCSI I/O タイムアウト設定は、ゲストオペレーティ ングシステム( OS)のタイムアウトスクリプトで設定されます。タイムアウトは 60 秒または 190 秒のどちらかを指定できます。Linux を新しいバージョンにアップグレー ドしたときは、必ずこのスクリプトを実行する必要があります。

• 必要なもの \*

Linux スクリプトを含む ISO イメージをマウントしておく必要があります。

- 手順 \*
	- 1. Linux 仮想マシンのコンソールにアクセスし、 root 権限を持つアカウントでログインします。
	- 2. を実行します linux\_gos\_timeout-install.sh スクリプト:

Red Hat Enterprise Linux 4 または SUSE Linux Enterprise Server 9 の場合は、次のようなメッセージ が表示されます。

Restarting udev... this may take a few seconds.

Setting I/O Timeout (60s) for /dev/sda - SUCCESS!

Red Hat Enterprise Linux 5 、 Red Hat Enterprise Linux 6 、および Red Hat Enterprise Linux 7 の場合 は、次のようなメッセージが表示されます。

patching file /etc/udev/rules.d/50-udev.rules

Hunk #1 succeeded at 333 (offset 13 lines).

Restarting udev... this may take a few seconds.

```
Starting udev: [ OK ]
```
Setting I/O Timeout (60s) for /dev/sda - SUCCESS!

SUSE Linux Enterprise Server 10 または SUSE Linux Enterprise Server 11 の場合は、次のようなメッ セージが表示されます。

patching file /etc/udev/rules.d/50-udev-default.rules

+

Hunk #1 succeeded at 114 (offset 1 line).

+

Restarting udev ...this may take a few seconds.

+

Updating all available device nodes in /dev: done

1. ISO イメージをアンマウントします。

# <span id="page-8-0"></span>複数の **vCenter Server** 環境で **VSC** を登録するための要件

単一の VMware vSphere HTML5 クライアントで複数の vCenter Server インスタンスを 管理している環境で ONTAP ® Tools for VMware vSphere を使用している場合は、各 vCenter Server に VSC のインスタンスを 1 つずつ登録して、 VSC と vCenter Server を 1 : 1 のペアにする必要があります。そうすることで、 vCenter 6.0 以降を実行するす べてのサーバを、単一の vSphere HTML5 クライアントからリンクモードと非リンクモ ードの両方で管理することができます。

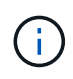

VSC を vCenter Server で使用する場合は、管理する vCenter Server インスタンスごとに VSC インスタンスを 1 つ設定または登録しておく必要があります。登録する各 VSC インスタンス のバージョンを同じにする必要があります。

リンクモードは、 vCenter Server の導入時に自動的に設定されます。リンクモードでは、 Microsoft Active Directory Application Mode (ADAM) を使用して、複数の vCenter Server システムにわたってデータが格納 され、同期されます。

vSphere HTML5 クライアントを使用して複数の vCenter Server で VSC タスクを実行するためには、次の条 件を満たす必要があります。

• VMware インベントリ内の管理対象の各 vCenter Server に 1 つずつ VSC サーバを登録して一意の 1 : 1 ペアにする必要があります。

たとえば、 VSC サーバ A を vCenter Server A に登録し、 VSC サーバ B を vCenter Server B に登録し、 VSC サーバ C を vCenter Server C に登録できます。

VSC サーバ A を vCenter Server A と vCenter Server B の両方に登録することはできません

VMware インベントリに VSC サーバが登録されていない vCenter Server が含まれていて、 VSC に登録 されている vCenter Server が 1 つ以上ある場合は、 その後、 VSC が登録された vCenter Server に対す る VSC のインスタンスを表示して VSC 処理を実行できます。

• シングルサインオン( SSO )に登録された各 vCenter Server に、 VSC 固有の View 権限が必要です。

適切な RBAC アクセス許可も必要です。

vCenter Server の指定が必要なタスクを実行すると、「 \* vCenter Server \* 」ドロップダウンボックスに、使 用可能な vCenter Server が英数字順に表示されます。デフォルトの vCenter Server が、常にドロップダウン リストの先頭のサーバとなります。

ストレージの場所が認識されている場合(たとえば、特定の vCenter Server で管理されているホスト上にデ ータストアがある状態でプロビジョニングウィザードを使用した場合)は、 vCenter Server の一覧が読み取 り専用オプションとして表示されます。これは、 vSphere Web Client で右クリックオプションを使用して項 目を選択した場合にのみ該当します。

VSC で管理していないオブジェクトを選択しようとすると警告が表示されます。

VSC の概要ページで、特定の vCenter Server に基づいてストレージシステムをフィルタリングできます。概 要ページは、 vCenter Server に登録されているすべての VSC インスタンスで表示されます。特定の VSC イ ンスタンスと vCenter Server に関連付けられているストレージシステムを管理できますが、複数の VSC イン スタンスを実行する場合は、ストレージシステムごとに登録情報を分けておく必要があります。

# <span id="page-9-0"></span>**ONTAP** ツールプリファレンスファイルを設定します

プリファレンスファイルを使用して **IPv4** または **IPv6** を設定してください

プリファレンスファイルには、 VMware vSphere の処理用の ONTAP ツールを制御する 設定が含まれています。ほとんどの場合、これらのファイルの設定を変更する必要はあ りません。Virtual Storage Console ( VSC )で使用されるプリファレンスファイルを把 握しておくと役立ちます。

VSC には複数のプリファレンスファイルがあります。これらのファイルには、 VSC によるさまざまな処理の 実行方法を決定するエントリキーと値が含まれています。VSC で使用される一部のプリファレンスファイル を次に示します。

/opt/netapp/vscserver/etc/kamino/kaminoprefs.xml

/opt/netapp/vscserver/etc/vsc/vscPreferences.xml

状況によっては、プリファレンスファイルの変更が必要になることがあります。たとえば、 iSCSI または NFS を使用していて、 ESXi ホストとストレージシステムとでサブネットが異なる場合は、のプリファレンス ファイルを変更する必要があります。プリファレンスファイルの設定を変更しないと、 VSC でデータストア をマウントできないためにデータストアのプロビジョニングが失敗します。

プリファレンスファイルに新しいオプションが追加されました kaminoprefs.xml VSCに追加するすべての ストレージシステムでIPv4またはIPv6のサポートを有効にするように設定できます。

• 。 default.override.option.provision.mount.datastore.address.family パラメータがに 追加されました kaminoprefs.xml データストアのプロビジョニング用に優先的に使用するデータLIFプ ロトコルを設定するプリファレンスファイル。

このプリファレンスは、 VSC に追加されるすべてのストレージシステムに適用されます。

- 新しいオプションの値はです IPv4、 IPv6`および `NONE。
- デフォルトでは、この値はに設定されています NONE。

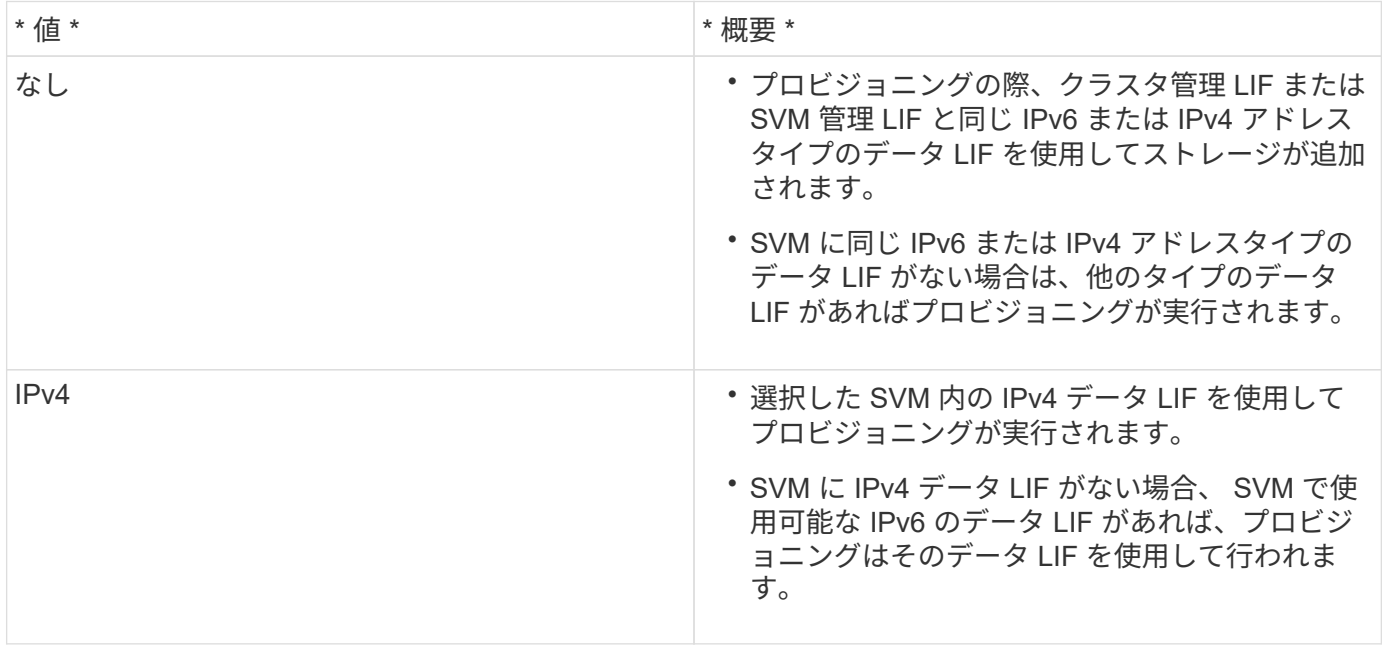

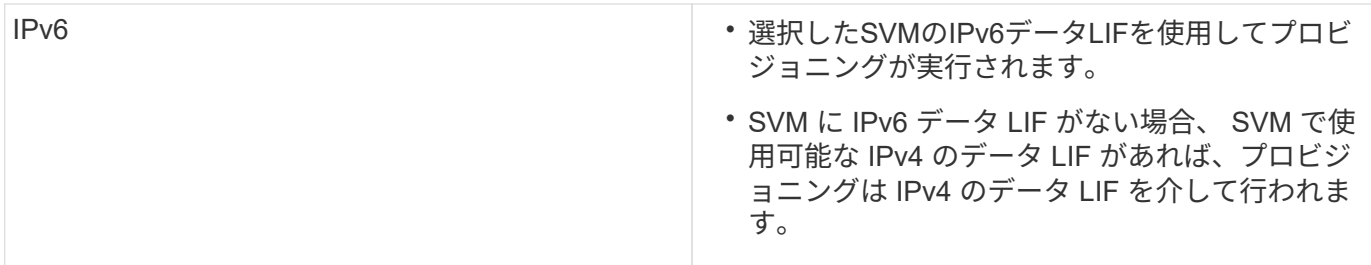

異なるサブネット間でのデータストアのマウントを有効にする

NFS または iSCSI を使用していて、 ESXi ホストとストレージシステムとでサブネット が異なる場合は、 VMware vSphere のプリファレンスファイル用の ONTAP ® ツールを 変更する必要があります。プリファレンスファイルを変更しないと、 Virtual Storage Console ( VSC )でデータストアをマウントできないためにデータストアのプロビジョ ニングが失敗します。

• このタスクについて \*

データストアのプロビジョニングに失敗した場合、以下のエラーメッセージが記録されます。

' 続行できません。コントローラ上のカーネル IP アドレスとアドレスの相互参照時に IP アドレスが見つかり ませんでした。

NFS マウント・ボリュームと一致するネットワークが ' これらのホストに見つかりません

• 手順 \*

- 1. vCenter Server インスタンスにログインします。
- 2. 統合アプライアンス仮想マシンを使用してメンテナンスコンソールを起動します。

["VMware vSphere](https://docs.netapp.com/ja-jp/ontap-tools-vmware-vsphere-98/configure/reference_maintenance_console_of_ontap_tools_for_vmware_vsphere.html) [用](https://docs.netapp.com/ja-jp/ontap-tools-vmware-vsphere-98/configure/reference_maintenance_console_of_ontap_tools_for_vmware_vsphere.html) [ONTAP](https://docs.netapp.com/ja-jp/ontap-tools-vmware-vsphere-98/configure/reference_maintenance_console_of_ontap_tools_for_vmware_vsphere.html) [ツールのメンテ](https://docs.netapp.com/ja-jp/ontap-tools-vmware-vsphere-98/configure/reference_maintenance_console_of_ontap_tools_for_vmware_vsphere.html)[ナ](https://docs.netapp.com/ja-jp/ontap-tools-vmware-vsphere-98/configure/reference_maintenance_console_of_ontap_tools_for_vmware_vsphere.html)[ンスコンソール](https://docs.netapp.com/ja-jp/ontap-tools-vmware-vsphere-98/configure/reference_maintenance_console_of_ontap_tools_for_vmware_vsphere.html)["](https://docs.netapp.com/ja-jp/ontap-tools-vmware-vsphere-98/configure/reference_maintenance_console_of_ontap_tools_for_vmware_vsphere.html)

- 3. 入力するコマンド 4 をクリックして、[Support and Diagnostics]オプションにアクセスします。
- 4. 入力するコマンド 2 [Access Diagnostic Shell]オプションにアクセスします。
- 5. 入力するコマンド vi /opt/netapp/vscserver/etc/kamino/kaminoprefs.xml を更新します kaminoprefs.xml ファイル。
- 6. を更新します kaminoprefs.xml ファイル。

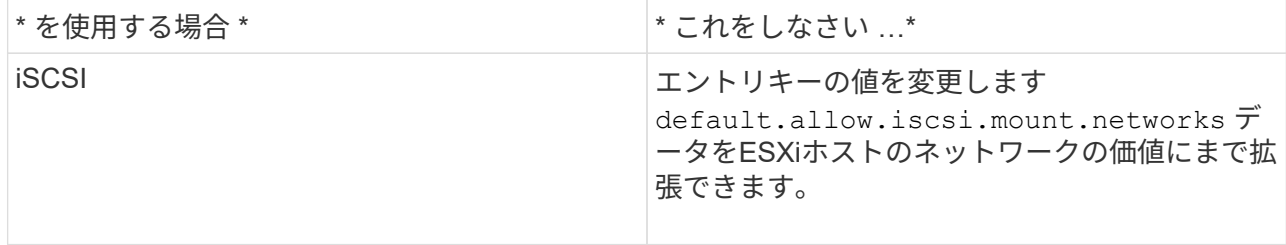

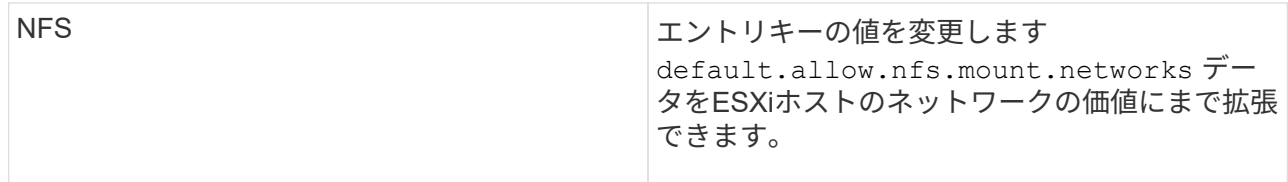

プリファレンスファイルには、これらのエントリキーのサンプル値が含まれています。

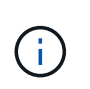

値「 all 」はすべてのネットワークを意味するわけではありません。「 all 」の値を指定す ると、ホストとストレージシステムの間にある一致するすべてのネットワークが、データ ストアのマウントに使用されます。ホストネットワークを指定すると、指定したサブネッ ト間でのみマウントを有効にできます。

1. を保存して閉じます kaminoprefs.xml ファイル。

### **Virtual Storage Console** の **SSL** 証明書を再生成する

Virtual Storage Console ( VSC )をインストールすると SSL 証明書が生成されます。 この SSL 証明書に対して生成される Distinguished Name (DN;識別名)は、クライ アントマシンで認識される Common Name ( CN ;共通名)とは異なる場合がありま す。キーストアと秘密鍵のパスワードを変更して証明書を再生成し、サイト固有の証明 書を作成することができます。

• このタスクについて \*

メンテナンスコンソールを使用してリモート診断を有効にして、サイト固有の証明書を生成することができま す。

["Virtual Storage Console](https://kb.netapp.com/advice_and_troubleshooting/data_storage_software/vsc_and_vasa_provider/virtual_storage_console%3a_implementing_ca_signed_certificates) [:](https://kb.netapp.com/advice_and_troubleshooting/data_storage_software/vsc_and_vasa_provider/virtual_storage_console%3a_implementing_ca_signed_certificates) [CA](https://kb.netapp.com/advice_and_troubleshooting/data_storage_software/vsc_and_vasa_provider/virtual_storage_console%3a_implementing_ca_signed_certificates) [署名証明書](https://kb.netapp.com/advice_and_troubleshooting/data_storage_software/vsc_and_vasa_provider/virtual_storage_console%3a_implementing_ca_signed_certificates)[の実](https://kb.netapp.com/advice_and_troubleshooting/data_storage_software/vsc_and_vasa_provider/virtual_storage_console%3a_implementing_ca_signed_certificates)[装](https://kb.netapp.com/advice_and_troubleshooting/data_storage_software/vsc_and_vasa_provider/virtual_storage_console%3a_implementing_ca_signed_certificates)["](https://kb.netapp.com/advice_and_troubleshooting/data_storage_software/vsc_and_vasa_provider/virtual_storage_console%3a_implementing_ca_signed_certificates)

- 手順 \*
	- 1. メンテナンスコンソールにログインします。
	- 2. 入力するコマンド 1 をクリックして[アプリケーションの設定]メニューにアクセスします。
	- 3. [Application Configuration]メニューで、と入力します 3 してVSCサービスを停止します。
	- 4. 入力するコマンド 7 SSL証明書を再生成します。

## <span id="page-12-0"></span>ストレージシステムを設定する

### **ONTAP** ツール用のストレージシステムの概要

ストレージシステムを ONTAP のツールに追加し、必要に応じて VSC インターフェイス を使用してデフォルトクレデンシャルを設定します。

VMware vSphere 用の ONTAP ツールでは、ストレージシステムの検出とストレージクレデンシャルの設定を 単一のメカニズムで行います。クレデンシャルに基づいて、 Virtual Storage Console ( VSC )ユーザがスト レージシステムを使用してタスクを実行するために必要な ONTAP アクセス許可が付与されます。

VSC でストレージリソースを表示して管理するには、まずストレージシステムを検出しなければなりま せん。検出プロセスでは、ストレージシステムの ONTAP クレデンシャルが必要になります。これはユーザ名 とパスワードのペアに関連付けられた権限(ロール)で、ストレージシステムごとに割り当てられます。これ らのユーザ名とパスワードのペアは、 ONTAP RBAC を使用するため、 ONTAP で設定する必要があります。 これらのクレデンシャルを VSC で変更することはできません。ONTAP RBAC ロールは、 ONTAP システム マネージャを使用して定義できます。

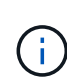

管理者としてログインすると、そのストレージシステムに対するすべての権限が自動的に付与 されます。

VSC にストレージシステムを追加するときは、ストレージシステムの IP アドレス、およびそのシステムに関 連付けられているユーザ名とパスワードのペアを入力する必要があります。VSC がストレージシステムの検 出プロセスで使用するデフォルトクレデンシャルを設定することも、ストレージシステムが検出されたときに クレデンシャルを手動で入力することもできます。VSC に追加されるストレージシステムの詳細は、導入環 境で有効にする拡張機能に自動的にプッシュされます。VASA Provider と Storage Replication Adapter ( SRA )にストレージを手動で追加する必要はありません。VSC と SRA は、クラスタレベルおよび Storage Virtual Machine ( SVM )レベルでクレデンシャルの追加をサポートします。VASA Provider は、ストレージ システムを追加するためのクラスタレベルのクレデンシャルのみをサポートします。

環境に複数の vCenter Server インスタンスが含まれている場合、ストレージシステムページから VSC にスト レージシステムを追加するときに、ストレージシステムを追加する vCenter Server ボックスが表示されま す。このボックスで、ストレージシステムを追加する vCenter Server インスタンスを指定できます。データ センター名を右クリックしてストレージシステムを追加する場合は、そのデータセンターにサーバがすでに関 連付けられているため、 vCenter Server インスタンスを指定するオプションは表示されません。

検出は、次のいずれかの方法で実行されます。いずれの場合も、新たに検出されるすべてのストレージシステ ムのクレデンシャルを指定する必要があります。

- VSC サービスが開始されると、 VSC の自動バックグラウンド検出プロセスが開始されます。
- [ ストレージシステム \* ] ページ、またはホスト / データセンターの [ すべて再検出 ] ボタンをクリックし て、 [ アクション \* ] メニュー( \* アクション \* > \* NetApp ONTAP ツール \* > \* ホストおよびストレージ データの更新 \* )から選択できます。「概要」セクションの「はじめに」タブで「 \* 発見」をクリックす ることもできます。

VSC の機能を使用してタスクを実行するときは、いずれも特定の権限が必要です。ユーザが実行できる操作 は、 ONTAP ロールに関連付けられたクレデンシャルに基づいて制限できます。ストレージシステムのユーザ 名とパスワードのペアを同じにすれば、複数のユーザで同じストレージシステムのクレデンシャルを共有し、 同じ処理を実行することができます。

ストレージシステムのデフォルトクレデンシャルを設定

VMware vSphere 用の ONTAP ツールを使用して、 vCenter Server でストレージシステ ムのデフォルトクレデンシャルを設定できます。

• 必要なもの \*

デフォルトクレデンシャルの作成に使用する vCenter Server を選択しておく必要があります。

• このタスクについて \*

ストレージシステムのデフォルトクレデンシャルを設定すると、 Virtual Storage Console (VSC) ではそれ らのクレデンシャルを使用して、 VSC が検出したストレージシステムにログインします。デフォルトクレデ

ンシャルでログインできない場合は、ストレージシステムに手動でログインする必要があります。VSC と SRA は、クラスタレベルまたは SVM レベルでストレージシステムのクレデンシャルの追加をサポートしま す。ただし、 VASA Provider はクラスタレベルのクレデンシャルとのみ連携します。

#### • 手順 \*

- 1. ONTAP ツールのホームページで、 \* 設定 \* > \* 管理設定 \* > \* ストレージ・システムのデフォルト・ク レデンシャルの設定 \* をクリックします。
- 2. ストレージシステムのデフォルトクレデンシャルダイアログボックスで、ストレージシステムのユー ザ名とパスワードを入力します。

ストレージコントローラのクレデンシャルは、ユーザ名とパスワードのペアに基づいて ONTAP で割 り当てられます。ストレージコントローラのクレデンシャルは、管理者アカウントまたはロールベー スアクセス制御(RBAC)を使用するカスタムアカウントのどちらかです。

ストレージコントローラのユーザ名とパスワードのペアに関連付けられているロールを VSC で変更す ることはできません。ONTAP ツールで使用する新しい ONTAP ユーザロールを変更または作成するに は、 System Manager を使用します。

「ユーザーの役割と権限の設定」セクションを参照してください。

1. OK \* をクリックして、デフォルトクレデンシャルを保存します。

ストレージ・システムのステータスが「認証エラー」と報告されたためにストレージ・システムのクレデンシ ャルを更新した場合は、 [ ストレージ・システム ] ページで [ すべて再検出 ] オプションをクリックする必要 があります。これにより、新しいクレデンシャルを使用してストレージシステムへの接続が試行されます。

### ストレージシステムを **VSC** に追加

Virtual Storage Console ( VSC )には手動でストレージシステムを追加できます。

• このタスクについて \*

Virtual Storage Console ( VSC )を起動するたび、または \* rediscover all \* オプションを選択するたびに、 使用可能なストレージシステムが自動的に検出されます。

• 手順 \*

- 1. ONTAP ツールのホームページを使用して、 VSC にストレージシステムを追加します。
	- [ \* ストレージ・システム \* ] > [ \* 追加 ] をクリックします。
	- [\* 概要 **>]** 、 **[** はじめに ] の順にクリックし、 [ ストレージシステムの追加 ] の下の [\* 追加 ] ボタン をクリックします。
- 2. Add Storage System \* (ストレージ・システムの追加) ダイアログ・ボックスで ' そのストレージ・ システムの管理 IP アドレスとクレデンシャルを入力します

クラスタまたは SVM の IPv6 アドレスを使用してストレージシステムを追加することもできます。こ のダイアログボックスでは、 TLS のデフォルト値とポート番号を変更することもできます。

VSC Storage System ページからストレージを追加する場合は、ストレージを配置する vCenter Server イ ンスタンスも指定する必要があります。Add Storage System ダイアログボックスには、使用可能な vCenter Server インスタンスのドロップダウンリストが表示されます。vCenter Server インスタンスにす

でに関連付けられているデータセンターにストレージを追加する場合、このオプションは表示されません  $\sim$ 

1. 必要な情報をすべて追加したら、「 \* OK 」をクリックします。

### ストレージシステムとホストを検出

vSphere Client で Virtual Storage Console ( VSC )を初めて実行すると、 ESXi ホス ト、その LUN と NFS エクスポート、および LUN とエクスポートを所有するネットア ップストレージシステムが VSC によって検出されます。

- 必要なもの \*
- すべての ESXi ホストの電源をオンにして接続しておく必要があります。
- 検出するすべての Storage Virtual Machine ( SVM )を実行しておく必要があります。また、使用中のス トレージプロトコル (NFS 、 iSCSI 、または FC) 用のデータ LIF を各クラスタノードに少なくとも 1 つ設定しておく必要があります。
- このタスクについて \*

新しいストレージシステムの検出や既存のストレージシステムの情報の更新はいつでも実行でき、容量や設定 に関する最新の情報を確認することができます。VSC でストレージシステムへのログインに使用されるクレ デンシャルを変更することもできます。

ストレージシステムの検出時に、 vCenter Server インスタンスで管理している ESXi ホストから情報が収集さ れます。

- 手順 \*
	- 1. vSphere Client のホームページで、「 \* Hosts and Clusters \* 」を選択します。
	- 2. 必要なデータセンターを右クリックし、 \* NetApp VSC \* > \* ホストおよびストレージデータの更新 \* を選択します。

この処理に時間がかかることを通知する確認ダイアログボックスが表示されます。

- 3. [OK] をクリックします。
- 4. ステータスが「認証エラー」の検出されたストレージコントローラを選択し、 \* 処置 \* > \* 変更 \* をク リックします。
- 5. Modify Storage System (ストレージシステムの変更)ダイアログボックスに必要な情報を入力しま す。
- 6. ステータスが「認証エラー」のすべてのストレージコントローラについて、手順 4 と 5 を繰り返しま す。

検出プロセスが完了したら、次の手順を実行します。

- VSC を使用して、 Adapter Settings 列、 MPIO Settings 列、または NFS Settings 列に Alert アイコンが表 示されるホストの ESXi ホスト設定を行います。
- ストレージシステムのクレデンシャルを入力します。

ストレージシステムの表示を更新します

VMware vSphere 用の ONTAP ® ツールの更新機能を使用して、ストレージシステムに 関する情報を更新し、 Virtual Storage Console ( VSC )でストレージシステムを検出 することができます。

• このタスクについて \*

認証エラーの発生後にストレージ・システムのデフォルト・クレデンシャルを変更した場合は、「 `re Fresh 」オプションを使用すると便利です。ストレージ・システムが「 Authentication Failure Status 」を報告した あとでストレージ・システムのクレデンシャルを変更した場合は、必ず更新処理を実行してください。更新処 理を実行すると、新しいクレデンシャルを使用してストレージシステムへの接続が試行されます。

システムの設定によっては、この処理が完了するまでに時間がかかることがあります。

- 手順 \*
	- 1. VMware vSphere Client のホームページで、 \* Storage Systems \* をクリックします。
	- 2. 更新を開始します。

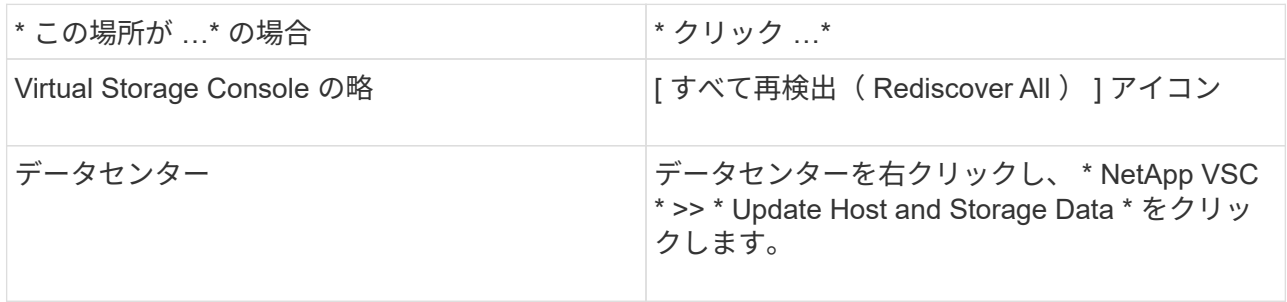

3. [ ホストおよびストレージデータの更新 ] ダイアログ・ボックスで、 [OK] をクリックします。

データセンター内のホストとストレージシステムの数によっては、検出に数分かかることがありま す。この検出処理はバックグラウンドで実行されます。

4. [ 成功( Success ) ] ダイアログボックスの \* OK \* をクリックする。

アラームしきい値を設定する

VSC を使用して、ボリュームやアグリゲートの容量が設定したしきい値に達したときに アラームで通知するように設定できます。

• 手順 \*

- 1. ONTAP ツールのホームページで、 \* 設定 \* をクリックします。
- 2. [\* 統合アプライアンスの設定 \* ] をクリックします。
- 3. ボリュームアラームしきい値とアグリゲートアラームしきい値の両方について、「ほぼフル」のしき い値(%) \*フィールドと「フル」のしきい値(%) \*フィールドの割合値を指定します。

値を設定するときは、次の点に注意してください。

▪ [\*Reset] をクリックすると、しきい値が以前の値にリセットされます。

[\*Reset] をクリックしても ' しきい値は 'Nearly full' の場合は 80% ' Full の場合は 90% のデフォル ト値にリセットされません

- 値を設定する方法は 2 つあります。
	- 値の横にある上下の矢印を使用して、しきい値を調整できます。
	- 値の下にあるトラックバーで矢印を左右に移動して、しきい値を調整できます。
- ボリュームおよびアグリゲートの「フル」のしきい値( % ) \* フィールドに設定できる最小値は 6% です。
- 4. 必要な値を指定したら、 \* 適用 \* をクリックします。

ボリュームアラームとアグリゲートアラームの両方で、 \* Apply \* をクリックする必要があります。

### <span id="page-17-0"></span>ユーザロールと権限を設定

ONTAP ツールと ONTAP System Manager に付属の JSON ファイルを使用して、ストレ ージシステムの管理に使用する新しいユーザロールを設定できます。

- 必要なもの \*
- https://{virtual\_appliance\_IP}:9083/vsc/config/VSC\_ONTAP\_User\_Privileges.zip.を使用して、ONTAP tools からONTAP Privilegesファイルをダウンロードしておく必要があります
- ONTAP 9.8 のストレージを設定しておく必要があります。
- ストレージシステムの管理者権限でログインしている必要があります。
- 手順 \*
	- 1. ダウンロードしたを解凍します https://{virtual\_appliance\_IP}:9083/vsc/config/VSC\_ONTAP\_User\_Privileges.zip ファイル。
	- 2. ONTAP システムマネージャにアクセスします。
	- 3. クラスター \* > \* 設定 \* > \* ユーザーと役割 \* をクリックします。
	- 4. [ ユーザーの追加 ] をクリックします。
	- 5. [ ユーザーの追加 ] ダイアログボックスで、 [ 仮想化製品 ] を選択します。
	- 6. [\* Browse] をクリックして、 ONTAP 権限 JSON ファイルを選択し、アップロードします。

プロダクトフィールドには、自動的に値が入力されます。

7. 製品機能ドロップダウンメニューから必要な機能を選択します。

[ \* 役割 \* ( \* role \* ) ] フィールドは、選択したプロダクト機能に基づいて自動的に入力されます。

- 8. 必要なユーザ名とパスワードを入力します。
- 9. ユーザに必要な権限 (Discovery 、 Create Storage 、 Modify Storage 、 Destroy Storage )を選択 し、 \* Add \* をクリックします。

新しいロールとユーザが追加され、設定したロールの詳細な権限が表示されます。

アンインストール処理では VSC ロールは削除されませんが、 VSC 固有の権限からローカライ ズ名が削除され、「 XXX missing privilege 」というプレフィックスが追加されます。これは、 vCenter Server に権限を削除するオプションがないためです。VSC を再インストールするか新 しいバージョンにアップグレードすると、標準の VSC ロールと VSC 固有の権限がすべてリス トアされます。

# <span id="page-18-0"></span>ストレージ機能プロファイルを設定する

ストレージ機能プロファイルの概要

 $\bigcirc$ 

VASA Provider for ONTAP では、ストレージ機能プロファイルを作成して、ストレージ にマッピングすることができます。これにより、ストレージ全体で一貫性を維持できま す。また、ストレージがストレージ機能プロファイルに準拠しているかどうかについて も、 VASA Provider を使用して確認することができます。

ストレージ機能はストレージシステムの一連の属性であり、そのストレージ機能が関連付けられているストレ ージオブジェクトのストレージパフォーマンスのレベル、ストレージ効率、その他の機能(暗号化など)を特 定します。

従来のデータストアの場合、ストレージ機能プロファイルを使用して共通の属性を持つ一貫性のあるデータス トアを作成し、 QoS ポリシーを割り当てることができます。プロビジョニング時には、ストレージ機能プロ ファイルに一致するクラスタ、 SVM 、およびアグリゲートが表示されます。ストレージマッピングメニュー の「プロファイルのグローバル自動生成」オプションを使用すると、既存の従来のデータストアからストレー ジ機能プロファイルを生成できます。プロファイルを作成したら、 VSC を使用してデータストアがプロファ イルに準拠しているかどうかを監視できます。

VVol データストアの場合、プロビジョニングウィザードでは、複数のストレージ機能プロファイルを使用し てデータストア内に異なる FlexVol を作成できます。VM ストレージポリシーを使用すると、その定義に従っ て、該当する FlexVol に仮想マシン用の VVol を自動的に作成できます。たとえば、代表的なストレージクラ ス(パフォーマンス制限や暗号化や FabricPool などの機能)用のプロファイルを作成することができます。 あとで、仮想マシンのビジネスクラスを表す VM ストレージポリシーを vCenter Server に作成し、該当する ストレージ機能プロファイルに名前( Production 、 Test 、 HR など)でリンクできます。

VVol で使用する場合は、ストレージ機能プロファイルによって個々の仮想マシンのストレージパフォーマン スも設定され、パフォーマンス要件を最も満たす VVol データストアの FlexVol に仮想マシンが配置されま す。QoS ポリシーにパフォーマンスの最小 IOPS または最大 IOPS を指定できます。仮想マシンを最初にプ ロビジョニングするときはデフォルトのポリシーを使用できます。また、ビジネス要件の変化に応じてあとか ら VM ストレージポリシーを変更することもできます。9.8 リリースの ONTAP ツールには、次の新しいデフ ォルトのストレージ機能プロファイルが用意されています。

- FAS\_MAX20
- FAS\_DEFAULT
- AFF Default
- AFF Tiering
- AFF\_encrypted
- AFF encrypted Tiering

• AFF\_encrypted\_Min50

 $(i)$ 

vCenter Server は LUN またはボリュームのストレージ機能を、その LUN またはボリュームでプロビジョニ ングされるデータストアに関連付けます。これにより、仮想マシンのストレージプロファイルに一致するデー タストアに仮想マシンをプロビジョニングして、データストアクラスタ内のすべてのデータストアのストレー ジサービスレベルを同じにすることができます。

VMware vSphere 用の ONTAP ツールを使用すると、すべての仮想ボリューム ( VVOL ) データストアを新し いストレージ機能プロファイルで設定できます。これにより、同じ VVOL データストアに IOPS 要件が異な る仮想マシンをプロビジョニングすることができます。IOPS の要件がある VM のプロビジョニングワークフ ローを実行する際には、互換性があるデータストアのリストにすべての vVol データストアが表示されます。

6.5 より前の vCenter Server の仮想マシンをプロビジョニングまたは変更しようとすると、互 換性があるデータストアのリストには、パフォーマンスが「 `M AX\_IOPS" 」に設定されたス トレージ機能プロファイルを含む vVol データストアのみが表示されます。それ以外の VVOL データストアは、互換性がないデータストアのリストに表示されます。これは無視してかまわ ず、互換性がないデータストアのリストから vVol データストアを選択して仮想マシンをプロビ ジョニングまたは変更できます。

ストレージ機能プロファイルの作成と編集に関する考慮事項

ストレージ機能プロファイルの作成と編集に関する考慮事項を確認しておく必要があります。

- 最小 IOPS は AFF システムでのみ設定できます。
- QoS 指標は仮想ボリューム( VVol )データストアレベルで設定できます。

この機能により、仮想データストア上にプロビジョニングされた同じ仮想マシンの異なる VMDK に対し て、さまざまな QoS 指標をより柔軟に割り当てることが可能です。

• FAS と AFF両方 のデータストアにストレージ機能プロファイルを設定することができます。

FAS システムでは、スペースリザベーションをシックまたはシンに設定できますが、 AFF システムでは シンにのみ設定できます。

- ストレージ機能プロファイルを使用してデータストアの暗号化を行うことができます。
- 以前のバージョンの VMware vSphere 用 ONTAP ツールを最新バージョンの ONTAP ツールにアップグレ ードしたあとで、既存のストレージ機能プロファイル( 7.2 より前のバージョンで作成)を変更すること はできません。

以前のストレージ機能プロファイルは、下位互換性を確保するために保持されます。デフォルトテンプレ ートが使用されない場合は、最新バージョンの ONTAP ツールへのアップグレード時に、ストレージ機能 プロファイルのパフォーマンスに関連する新しい QoS 指標を反映して既存のテンプレートが上書きされ ます。

- 以前のストレージ機能プロファイルを変更または使用して、新しい仮想データストアや VM ストレージポ リシーをプロビジョニングすることはできません。
- 新しいデータストアには必ず新しいストレージ機能プロファイルを使用する必要があります。

ストレージ機能プロファイルを作成する

VSC を使用すると、ストレージ機能プロファイルを手動で作成したり、データストアの 機能に基づいてプロファイルを自動的に生成したり、要件に合わせてプロファイルを変 更したりできます。

• 必要なもの \*

VASA Provider インスタンスを VMware vSphere 用の ONTAP ® ツールに登録しておく必要があります。

プロファイルを設定したら、必要に応じてプロファイルを編集できます。

- 手順 \*
	- 1. ONTAP ツールのホームページで、 \* ストレージ機能プロファイル \* をクリックします。
	- 2. 必要に応じて、プロファイルを作成するか、既存のプロファイルを編集します。

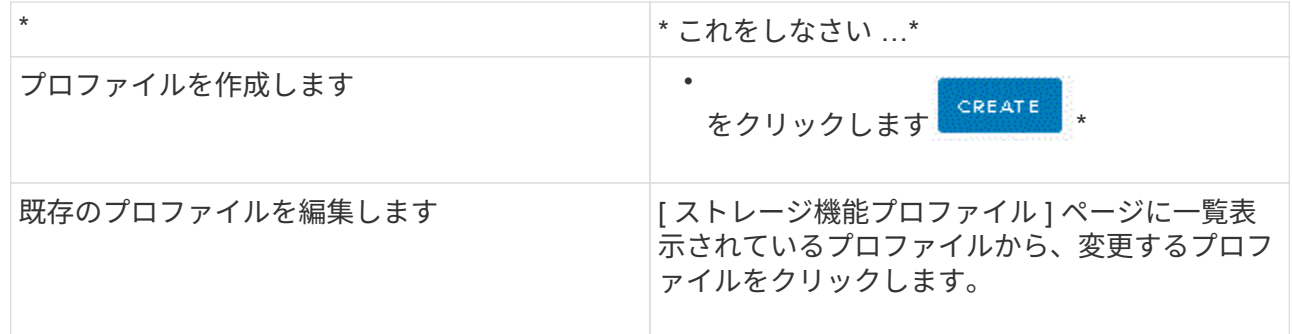

• 注: \*

- 既存のプロファイルに関連付けられている値を表示するには、ストレージ機能のプロファイルページ でプロファイル名をクリックします。VASA Provider には、そのプロファイルの概要ページが表示さ れます。
- 9.6 ONTAP ツールよりも前に作成された既存のストレージ機能プロファイルは変更できません。
	- 1. ストレージ機能プロファイルの作成ウィザードの手順に従って、プロファイルを設定するか、既 存のプロファイルの値を編集して変更します。

このウィザード内のフィールドのほとんどはわかりやすいもので、説明を必要としません。以下 は、説明が必要な一部のフィールドのリストです。

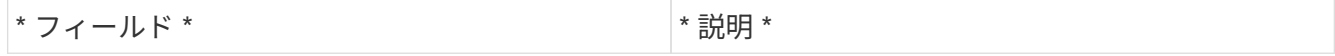

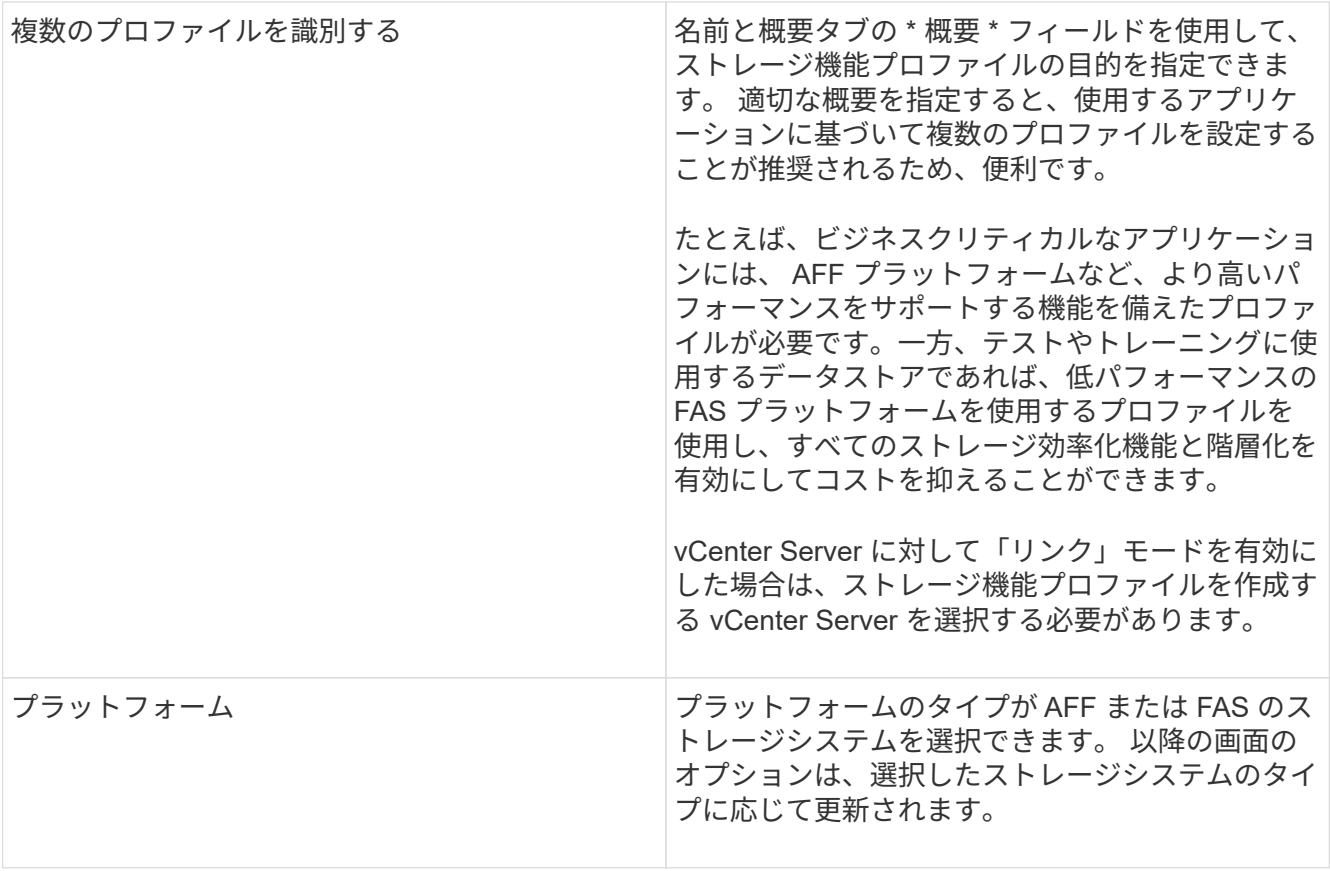

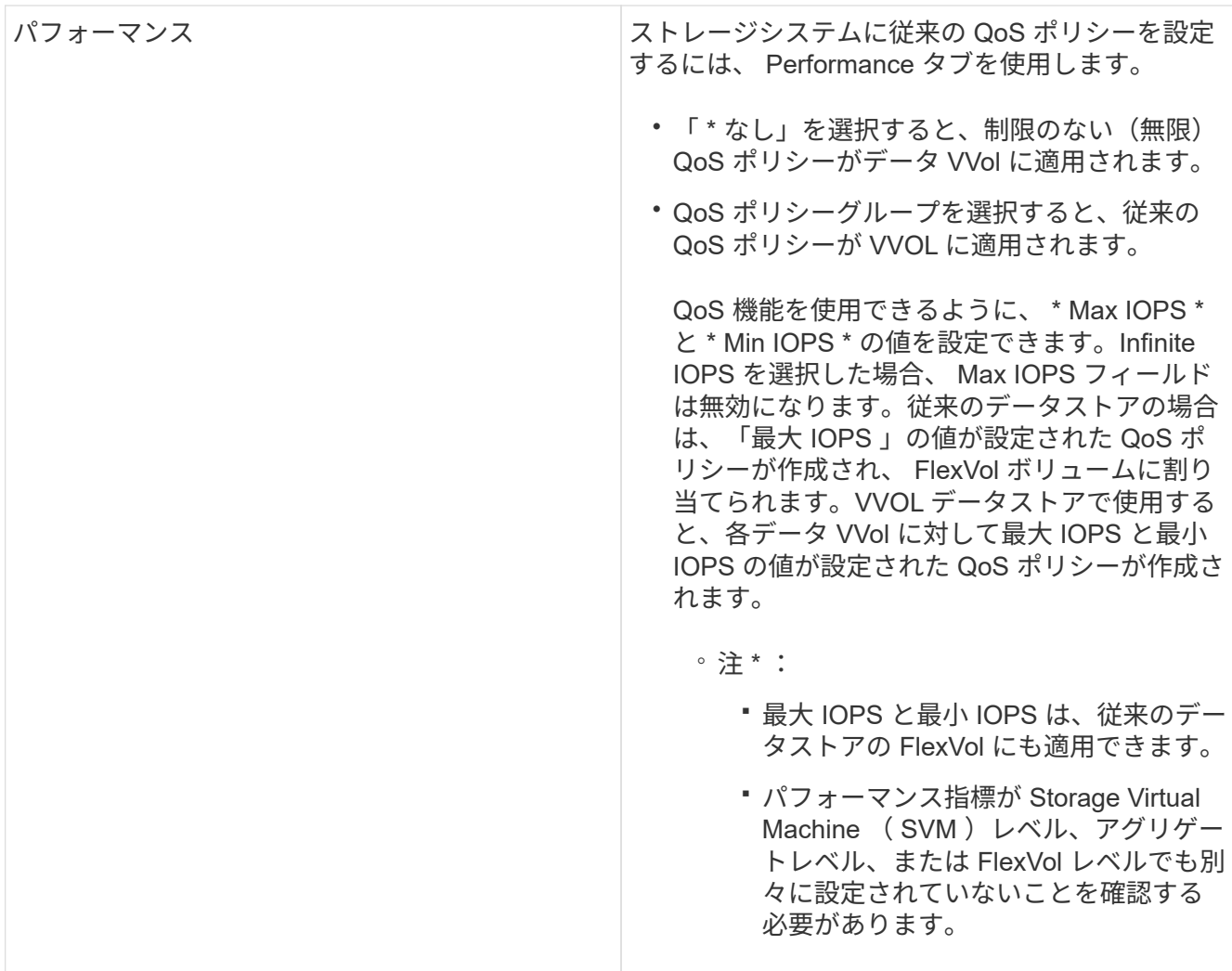

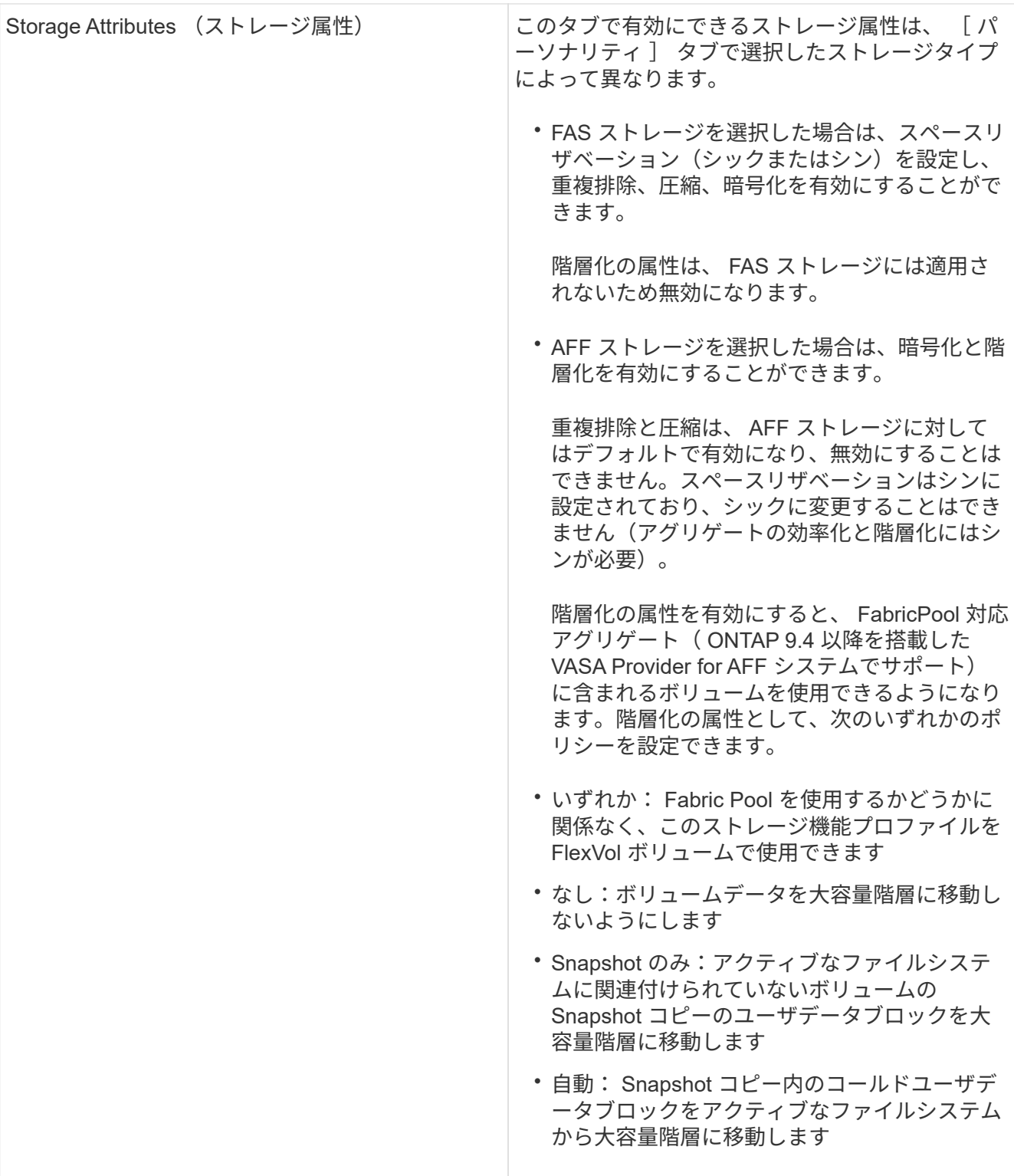

1. Summary (サマリ)ページで選択内容を確認し、 \* OK \* をクリックします。

プロファイルを作成したら、 Storage Mapping ページに戻って、どのプロファイルがどのデータスト アに一致するかを確認できます。

ストレージ機能プロファイルを自動的に生成する

VASA Provider for ONTAP を使用すると、既存の従来のデータストアのストレージ機能 プロファイルを自動生成できます。データストアの自動生成オプションを選択すると、 そのデータストアで使用されるストレージ機能を含むプロファイルが VASA Provider に よって作成されます。

- 必要なもの \*
- VASA Provider インスタンスを Virtual Storage Console ( VSC )に登録しておく必要があります。
- ストレージが VSC で検出されている必要があります。
- このタスクについて \*

ストレージ機能プロファイルの作成後にプロファイルを変更して機能を追加できます。ストレージ機能プロフ ァイルの作成ウィザードには、プロファイルに含めることのできる機能に関する情報が表示されます。

- 手順 \*
	- 1. ONTAP ツールのホームページで、 \* ストレージマッピング \* をクリックします。
	- 2. 使用可能なリストからデータストアを選択します。
	- 3. アクションメニューから \* 自動生成 \* を選択します。
	- 4. 自動生成プロセスが完了したら、画面を更新して新しいプロファイルに関する情報を表示します。

新しいプロファイルが、関連付けられたプロファイル列にリスト表示されます。新しいプロファイル の名前は、プロファイル内のリソースに基づいています。必要に応じて、プロファイルの名前を変更 できます。

### <span id="page-24-0"></span>データストアを設定する

従来のデータストアをプロビジョニングする

データストアをプロビジョニングすると、仮想マシンとその仮想マシンディスク( VMDK) 用の論理コンテナが作成されます。データストアをプロビジョニングし、1台 のホスト、クラスタ内のすべてのホスト、またはデータセンター内のすべてのホストに 接続できます。

- 必要なもの \*
- Virtual Storage Console ( VSC )に直接接続された SVM にデータストアをプロビジョニングする場合 は、デフォルトの vsadmin ユーザアカウントまたは vsadmin ロールではなく、適切な権限を持つユーザ アカウントを使用して SVM を VSC に追加しておく必要があります。

クラスタを追加してデータストアをプロビジョニングすることもできます。

• ESXi ホストが接続されているすべてのネットワークのサブネットの詳細が kaminoprefs.xml に入力されて いることを確認する必要があります。

VSC 9.8 導入およびセットアップガイドの「異なるサブネット間でのデータストアのマウントの有効化」

のセクションを参照してください。

• NFS または iSCSI を使用していて、 ESXi ホストとストレージシステムでサブネットが異なる場合は、 kaminoprefs のプリファレンスファイルの NFS または iSCSI の設定に ESXi ホストのサブネットマスクが 含まれている必要があります。

このプリファレンスファイルは vVol データストアの作成時にも当てはまります。\_ ONTAP Tools for VMware vSphere Deployment and Setup Guide for 9.8 リリース \_ 環境設定ファイルの詳細、および異な るサブネット間でのデータストアのマウントを有効にする方法については、を参照してください。

- VASA Provider が有効な状態で、 NFS データストアまたは VMFS データストアのストレージ機能プロフ ァイルを指定する場合は、 1 つ以上のストレージ機能プロファイルを作成しておく必要があります。
- NFSv4.1 データストアを作成する場合は、 SVM レベルで NFSv4.1 を有効にしておく必要があります。
- Provision Datastore \* オプションを使用すると、データストアのストレージ機能プロファイルを指定でき ます。ストレージ機能プロファイルを使用すると、一貫した Service Level Objectives ( SLO ;サービス レベル目標)を確保し、プロビジョニングプロセスを簡易化できます。ストレージ機能プロファイルは VASA Provider が有効な場合にのみ指定できます。VMware vSphere 用の ONTAP ツールは、次のプロト コルをサポートしています。
- NFSv3とNFSv4.1
- VMFS5およびVMFS6

データストアは、 NFS ボリュームまたは LUN 上に作成されます。

- NFS データストアの場合、ストレージシステム上に NFS ボリュームが作成され、エクスポートポリシー が更新されます。
- VMFS データストアの場合、新しいボリュームが作成され(既存のボリュームの使用を選択した場合は既 存のボリュームが使用される)、 LUN および igroup が作成されます。
	- 9.8 バージョンの ONTAP ツールでは、 VMFS5 および VMFS6 のデータストアのプロビジ ョニングがサポートされます。 ASA および ONTAP 9.8 以降を実行する承認済みの AFF シ ステムでは、最大 VMFS LUN およびボリュームサイズ 64TB まで使用できます。

他のプラットフォームでサポートされる LUN の最大サイズは 16TB です。

• VMware では、データストアクラスタに対して NFSv4.1 がサポートされません。

プロビジョニング時にストレージ機能プロファイルを指定しなかった場合は、あとでストレージマッピングペ ージを使用してデータストアをストレージ機能プロファイルにマッピングできます。FlexGroup ベースのデー タストアにプロビジョニングされた仮想マシンのデータ VMDK ファイルには、ストレージ QoS 設定、スルー プットの上限(最大 IOPS )、およびスループットの下限(最小 IOPS )を適用できます。QoS 設定は、デ ータストアレベルまたはデータストアを右クリックして個々の仮想マシンレベルで適用できます。右クリック オプションは、 FlexGroup データストアを使用するデータストアまたは仮想マシンでのみ使用できます。デ ータストアに QoS を適用すると、既存のデータストアまたは仮想マシンの QoS 設定よりも優先されま す。ONTAP は SVM 管理レベルの QoS をサポートしていないため、 QoS 設定をデータストアレベルまたは 直接の SVM でプロビジョニングされたデータストアの仮想マシンレベルで適用することはできません。

• 手順 \*

G)

1. データストアプロビジョニングウィザードには次のいずれかからアクセスできます。

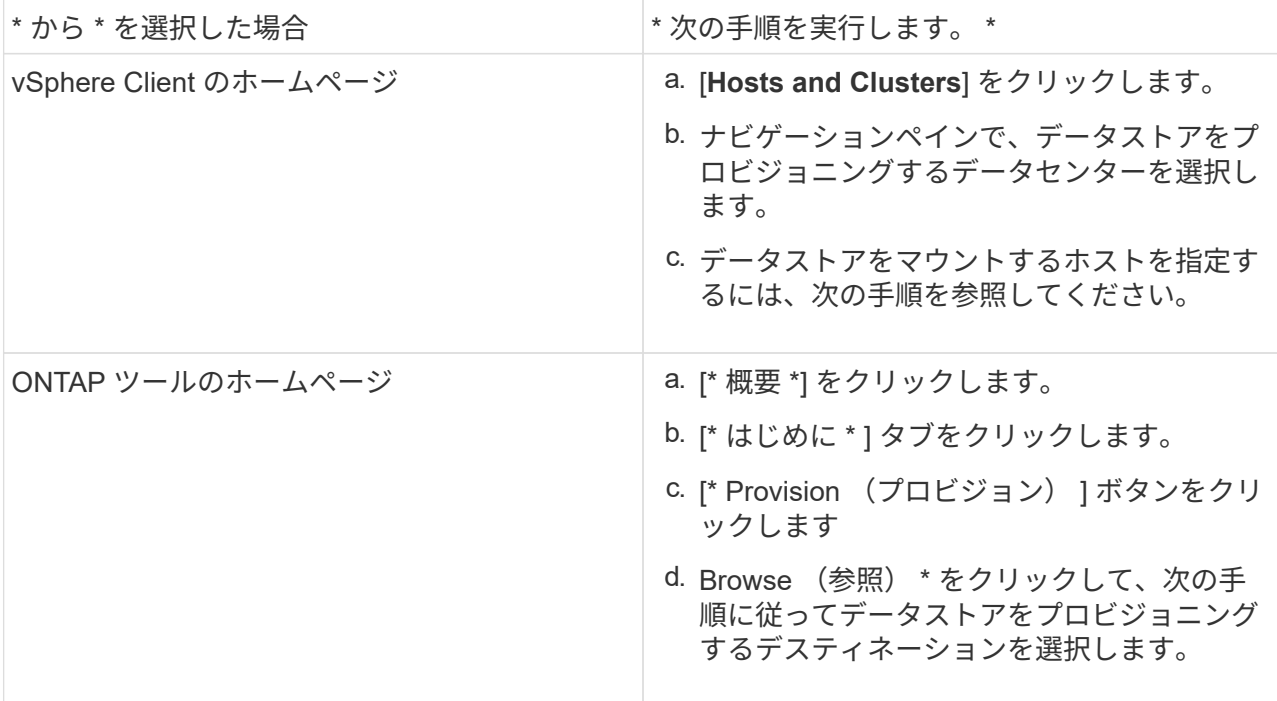

2. データストアのマウント先のホストを指定します。

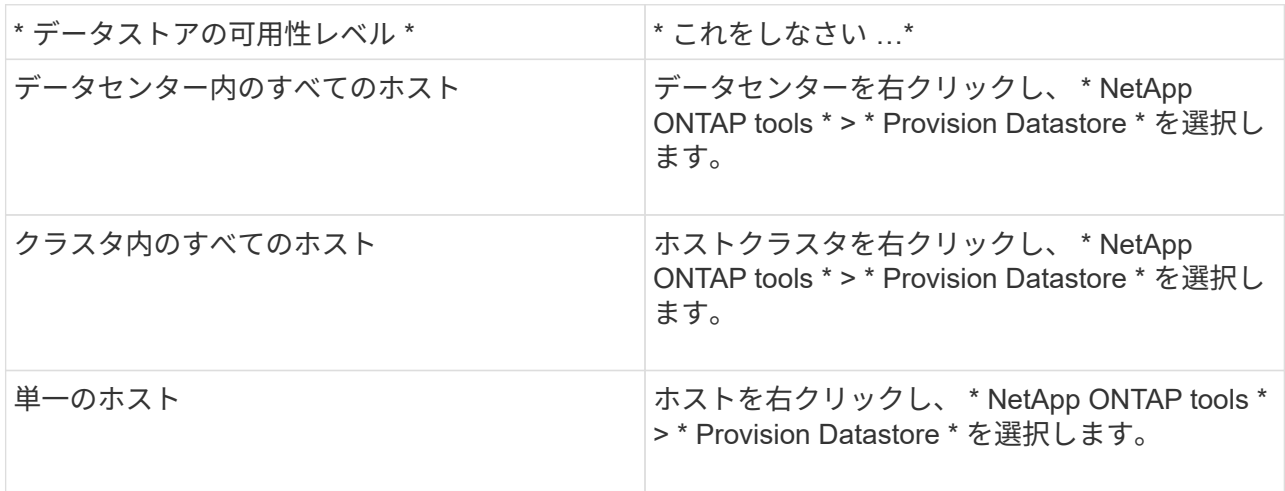

3. データストアを作成するには、新しいデータストアダイアログボックスのフィールドに情報を入力し ます。

ダイアログボックス内のフィールドのほとんどはわかりやすいもので、説明を必要としません。以下 は、説明が必要な一部のフィールドのリストです。

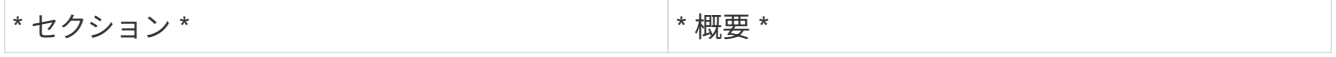

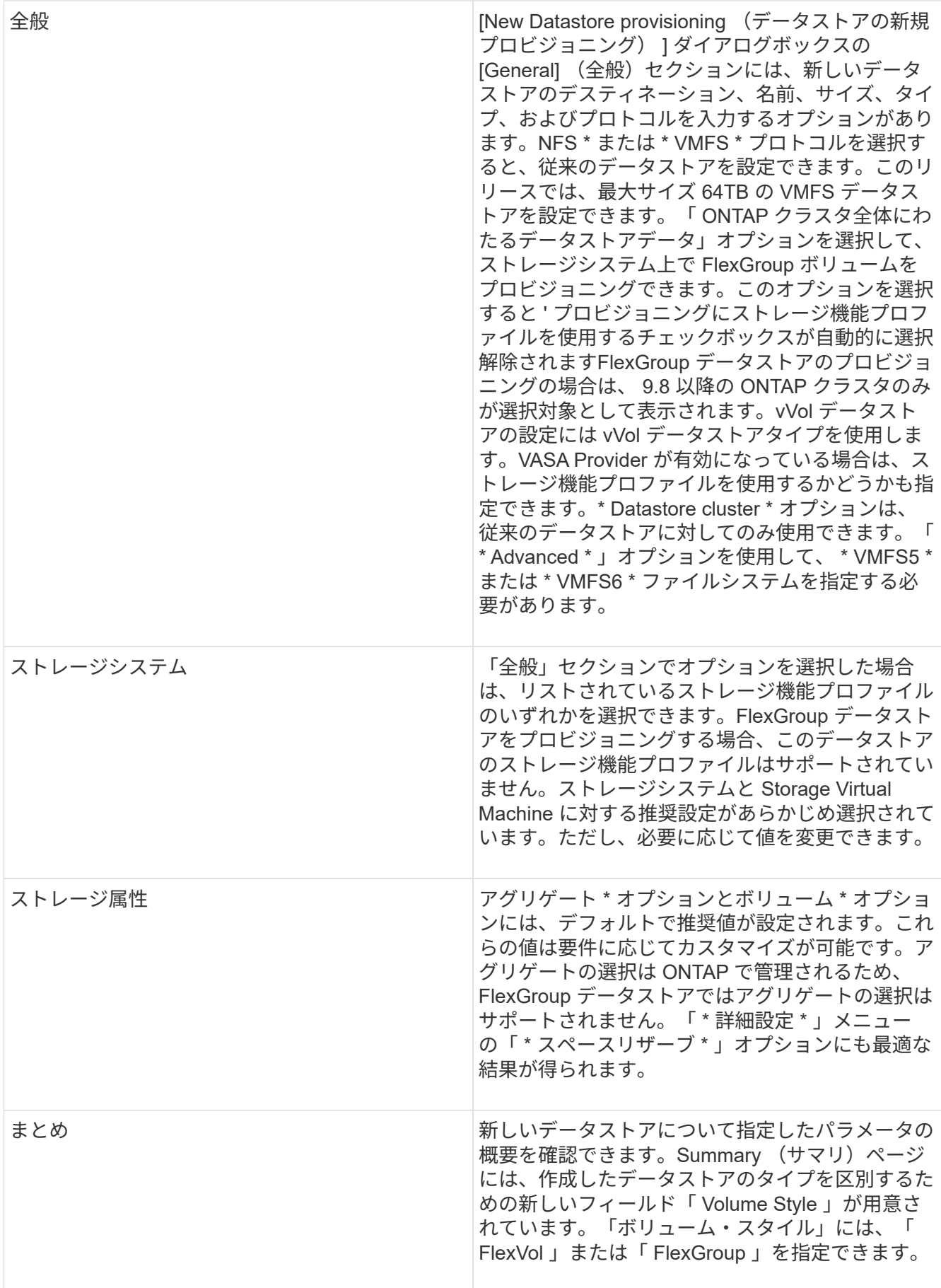

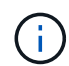

従来のデータストアに含まれる FlexGroup を既存のサイズよりも縮小することはできません が、最大 120% まで拡張できます。これらの FlexGroup ボリュームでは、デフォルトの Snapshot が有効になっています。 。[ 概要 ] セクションで、 [ \* 完了 ] をクリックします。

• 関連情報 \*

["](https://kb.netapp.com/Advice_and_Troubleshooting/Data_Storage_Software/Virtual_Storage_Console_for_VMware_vSphere/Datastore_inaccessible_when_volume_status_is_changed_to_offline)[ボリュームステータスがオフラインになるとデータストアにアクセスできなくなります](https://kb.netapp.com/Advice_and_Troubleshooting/Data_Storage_Software/Virtual_Storage_Console_for_VMware_vSphere/Datastore_inaccessible_when_volume_status_is_changed_to_offline)["](https://kb.netapp.com/Advice_and_Troubleshooting/Data_Storage_Software/Virtual_Storage_Console_for_VMware_vSphere/Datastore_inaccessible_when_volume_status_is_changed_to_offline)

### データストアとストレージ機能プロファイルのマッピング

VASA Provider for ONTAP に関連付けられているデータストアを、ストレージ機能プロ ファイルにマッピングできます。ストレージ機能プロファイルに関連付けられていない データストアにプロファイルを割り当てることができます。

- 必要なもの \*
- VASA Provider インスタンスを VMware vSphere 用の ONTAP ® ツールに登録しておく必要があります。
- ストレージが Virtual Storage Console ( VSC )で検出されている必要があります。

従来のデータストアをストレージ機能プロファイルにマッピングしたり、データストアに関連付けられている ストレージ機能プロファイルを変更したりできます。VASA Provider の Storage Mappings ページに、仮想ボ リューム( VVol )データストアは表示されません。このタスクで使用するデータストアは、すべて従来のデ ータストアです。

- 手順 \*
	- 1. ONTAP ツールのホームページで、 \* ストレージマッピング \* をクリックします。

Storage Mapping ページでは、次の情報を確認できます。

- データストアに関連付けられている vCenter Server
- データストアに一致するプロファイルの数

Storage Mapping ページには、従来のデータストアのみが表示されます。このページには、 VVOL データストアや qtree データストアは表示されません。

▪ データストアにプロファイルが関連付けられているかどうか

データストアが複数のプロファイルに一致することがありますが、関連付けることができるプロ ファイルは 1 つだけです。

- データストアが関連付けられているプロファイルに準拠しているかどうか
- 2. ストレージ機能プロファイルをデータストアにマッピングしたり、データストアの既存のプロファイ ルを変更したりするには、データストアを選択します。

ストレージマッピングページで特定のデータストアやその他の情報を検索するには、検索ボックスに 名前または文字列の一部を入力します。VSC のダイアログボックスに検索結果が表示されます。全体 表示に戻るには、検索ボックスからテキストを削除し、 \* Enter \* をクリックします。

3. [ アクション ] メニューから、 [ 一致するプロファイルの割り当て \*] を選択します。

- 4. データストアにマッピングするプロファイルを、「データストアへのプロファイルの割り当て \* 」ダ イアログボックスに表示されている一致するプロファイルのリストから選択し、「 \* OK 」をクリック して、選択したプロファイルをデータストアにマッピングします。
- 5. 画面を更新して新しい割り当てを確認します。

**QoS** ポリシーを割り当てる

FlexGroup データストアをプロビジョニングしても、データストアにストレージ機能プ ロファイルを割り当てることはできません。ただし、 FlexGroup ベースのデータストア に作成された仮想マシンに QoS ポリシーを割り当てることができます。

• このタスクについて \*

QoS ポリシーは、仮想マシンレベルまたはデータストアレベルのいずれかで適用できます。QoS ポリシー は、データストアがスループット(最大および最小 IOPS )しきい値を設定するために必要です。QoS を設 定したデータストアは、 FlexGroup ボリュームではなく、データストア上の仮想マシンに適用されます。た だし、データストア内のすべての仮想マシンに対して QoS を設定すると、その仮想マシンに対する個々の QoS 設定が上書きされます。これは、データストアで使用可能な仮想マシンにのみ該当し、移行または追加 された仮想マシンには該当しません。特定のデータストアで新たに追加または移行された仮想マシンに QoS を適用する場合は、 QoS 値を手動で設定する必要があります。

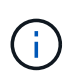

ONTAP では Storage VM 管理レベルの QoS がサポートされないため、直接接続の Storage VM でプロビジョニングされたデータストアまたは仮想マシンレベルで QoS 設定を適用することは できません。

- 手順 \*
	- 1. ONTAP ツールのホームページで、 \* メニュー \* > \* ホストおよびクラスタ \* をクリックします。
	- 2. 必要なデータストアまたは仮想マシンを右クリックし、 \* NetApp ONTAP ツール \* > \* QoS の割り当 て \* をクリックします。
	- 3. Assign QoS ( QoS の割り当て)ダイアログボックスで、必要な IOPS 値を入力し、 \* Apply \* (適用 )をクリックします。

マッピングしたストレージ機能プロファイルにデータストアが準拠しているかどうかを 確認する

データストアにマッピングされたストレージ機能プロファイルにデータストアが準拠し ているかどうかを簡単に確認することができます。

- 必要なもの \*
- VASA Provider インスタンスを VMware vSphere ( VSC )用の ONTAP ® ツールに登録しておく必要が あります。
- ストレージが VSC で検出されている必要があります。
- 手順 \*

1. ONTAP ツールのホームページで、 \* ストレージマッピング \* をクリックします。

2. コンプライアンスステータス列の情報を確認し、準拠していないデータストアを特定し、準拠してい

ない理由についてアラートを確認します。

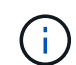

コンプライアンスチェック \* ボタンをクリックすると、すべてのストレージを対象とし た再検出処理が実行されます。この処理には数分かかる場合があります。

データストアがプロファイルに準拠しない状態になると、コンプライアンスステータス列に準拠しない理 由を示すアラートが表示されます。たとえば、プロファイルで圧縮が必須になっている場合などです。ス トレージで圧縮を使用しないように設定が変更された場合、データストアは準拠しない状態になります。

プロファイルに準拠していないデータストアが見つかった場合は、データストアの作成元のボリュームで準拠 するように設定を変更するか、データストアに新しいプロファイルを割り当てます。

設定はストレージ機能プロファイルページで変更できます。

#### **vVol** データストアをプロビジョニングする

データストアのプロビジョニングウィザードを使用して VVOL データストアをプロビジ ョニングできるのは、 ONTAP ツールで VASA Provider が有効になっている場合のみで す。

- 必要なもの \*
- ESXi ホストの接続先のすべてのネットワークのサブネットの詳細が kaminoprefs.xml に入力されているこ とを確認する必要があります。

各種サブネット間でのデータストアのマウントの有効化 \* のセクションを参照してください。

• 逆方向のレプリケーションが成功するように、ソースサイトとターゲットサイトの両方のデータストアで 同様のレプリケーションポリシーとスケジュールを設定する必要があります。

データストアのプロビジョニングメニューでは、データストアのストレージ機能プロファイルを指定できま す。これにより、一貫した Service Level Objectives ( SLO ;サービスレベル目標)を確保し、プロビジョニ ングプロセスを簡易化できます。ストレージ機能プロファイルは VASA Provider が有効な場合にのみ指定で きます。

バッキングストレージとして使用する FlexVol ボリュームは、 ONTAP 9.5 以降を実行している場合にのみ vVol ダッシュボードに表示されます。VVOL データストアのプロビジョニングには、 vCenter Server の新し いデータストアウィザードを使用しないでください。

• VVol データストアを作成するときは、クラスタのクレデンシャルを使用する必要があり

SVM のクレデンシャルを使用して vVol データストアを作成することはできません

- VASA Provider では、あるプロトコルを使用する VVol データストアでホストされている仮想マシンを別 のプロトコルを使用するデータストアにクローニングすることはできません。
- ソースサイトとデスティネーションサイトの両方でクラスタのペアリングと SVM のペアリングを完了し ておく必要があります。
- 手順 \*
	- 1. vSphere Client のホームページで、 \* Hosts and Clusters \* をクリックします。
- 2. ナビゲーションペインで、データストアをプロビジョニングするデータセンターを選択します。
- 3. データストアのマウント先のホストを指定します。

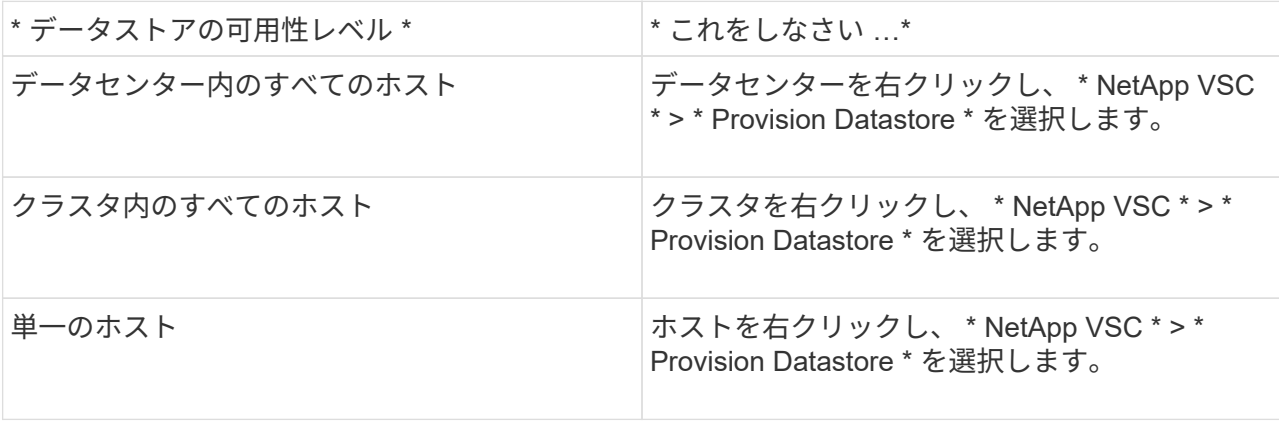

4. データストアを作成するには、新しいデータストアダイアログボックスのフィールドに情報を入力し ます。

ダイアログボックス内のフィールドのほとんどはわかりやすいもので、説明を必要としません。以下 は、説明が必要な一部のフィールドのリストです。

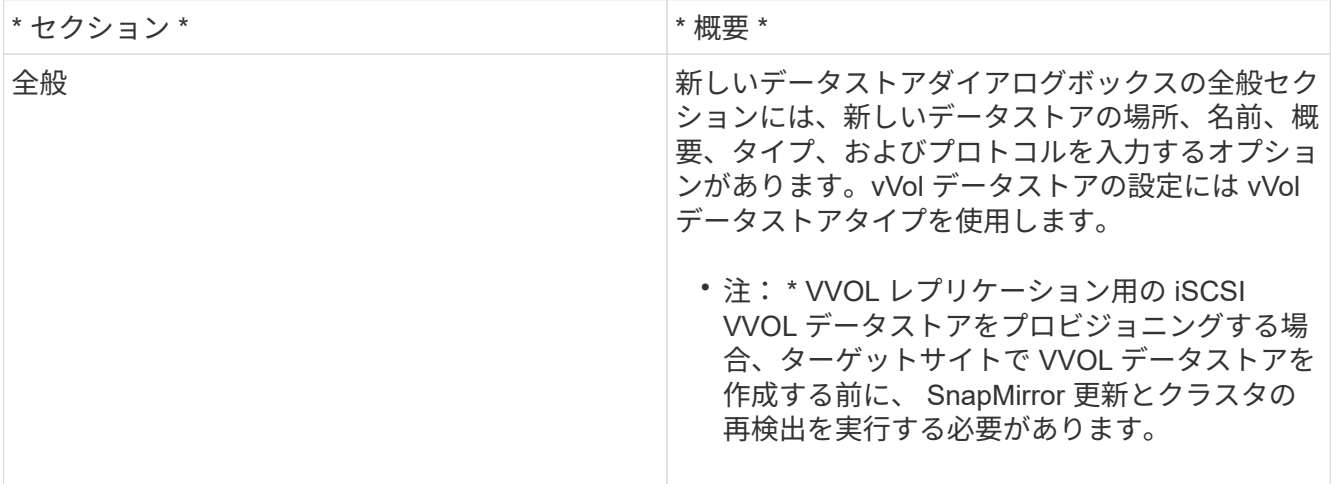

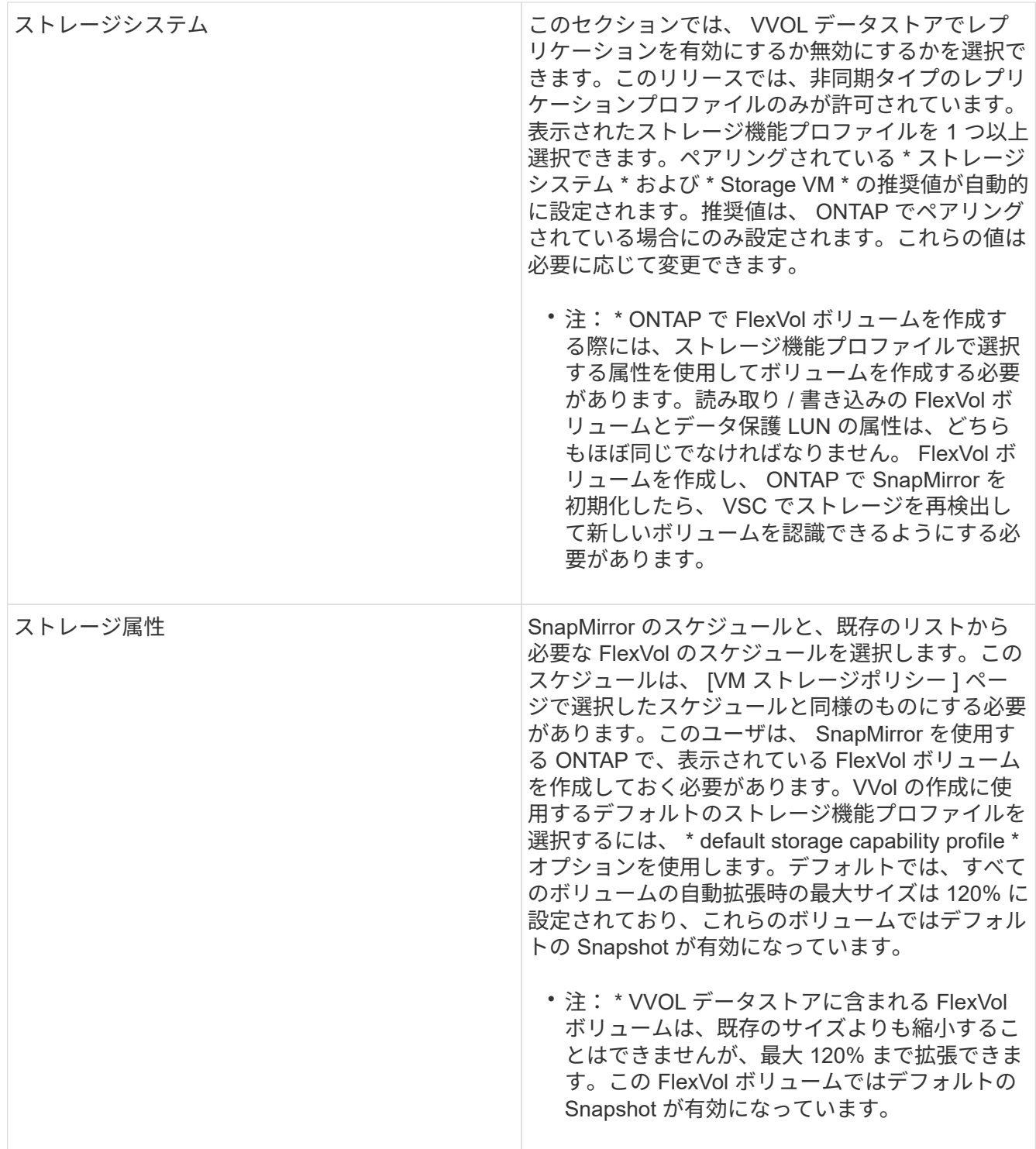

1. Summary セクションで、 **Finish** をクリックします。

• 結果 \*

VVOL データストアの設定時にバックエンドでレプリケーショングループが作成されます。

• 関連情報 \*

["vVol](https://docs.netapp.com/ja-jp/ontap-tools-vmware-vsphere-98/manage/task_monitor_vvols_datastores_and_virtual_machines_using_vvols_dashboard.html) [ダッシュボードを使用してパフォーマンスデータを](https://docs.netapp.com/ja-jp/ontap-tools-vmware-vsphere-98/manage/task_monitor_vvols_datastores_and_virtual_machines_using_vvols_dashboard.html)[分析](https://docs.netapp.com/ja-jp/ontap-tools-vmware-vsphere-98/manage/task_monitor_vvols_datastores_and_virtual_machines_using_vvols_dashboard.html)[します](https://docs.netapp.com/ja-jp/ontap-tools-vmware-vsphere-98/manage/task_monitor_vvols_datastores_and_virtual_machines_using_vvols_dashboard.html)["](https://docs.netapp.com/ja-jp/ontap-tools-vmware-vsphere-98/manage/task_monitor_vvols_datastores_and_virtual_machines_using_vvols_dashboard.html)

**VVol** データストアのリバランシング

9.8 リリースの ONTAP ツールでは、データセンター内の FlexVol ボリュームをリバラン シングするコマンドがサポートされています。主な目的は、 FlexVol ボリューム間でス ペースを均等に利用できるようにすることです。ONTAP ツールは、スペース使用量、シ ンプロビジョニング、 LUN 数、およびストレージ機能プロファイルに基づいて、既存の ボリュームに VVOL を再配分します。

VVOL データストアのリバランシングは、 LUN の移動またはファイルの移動によって実行されます。VVOL のリバランシングで考慮される基準は次のとおりです。

- 既存の FlexVol ボリュームのサイズは変更されず、新しい FlexVol ボリュームは追加されません
- 負荷を再分散するのは、ストレージ機能またはボリューム属性が同じ FlexVol ボリュームだけです
- スペース使用量が最も多い FlexVol ボリュームがリバランシングの対象となります
- 仮想マシンに関連付けられているすべての vVol が同じ FlexVol ボリュームに移動されます
- LUN とファイルの数の上限は保持されます
- FlexVol ボリュームのスペース使用率の差が 10% の場合、リバランシングは実行されません

rebalance コマンドは、空の FlexVol を削除して他のデータストアにスペースを提供します。したがって、コ マンドを使用すると、不要な FlexVol を削除してデータストアから削除できます。このコマンドでは、仮想マ シンに関連付けられているすべての VVOL を同じ FlexVol ボリュームに移動します。問題を最小限に抑えるた めに、リバランシングが開始される前にコマンドによって事前確認が実行されます。ただし、事前確認が成功 した場合でも、 1 つ以上の vVol に対してリバランシング処理が失敗する可能性があります。この場合、再バ ランス操作はロールバックされません。そのため、仮想マシンに関連付けられた vVol が別の FlexVol ボリュ ームに配置されている場合、警告ログが生成されることがあります。

- データストアと仮想マシンの並行処理はサポートされていません。
- すべての vVol のリバランシング処理が完了したら、クラスタの再検出処理を実行する必要 があります。
- vVol のリバランシング処理で多数の vVol データストアが特定された場合、設定されている デフォルト値を超えると転送処理はタイムアウトします。
	- この場合は、を変更する必要があります vvol.properties ファイルをクリックして 値を設定します offtap.operation.timeout.period.seconds=29700 VASA Providerサービスを再起動します。
- FlexVol ボリュームに Snapshot がある場合、 vVol のリバランシング処理中に、スペース使 用率の詳細が十分でないために vVol が正しくリバランシングされません。

 $(i)$ 

Copyright © 2024 NetApp, Inc. All Rights Reserved. Printed in the U.S.このドキュメントは著作権によって保 護されています。著作権所有者の書面による事前承諾がある場合を除き、画像媒体、電子媒体、および写真複 写、記録媒体、テープ媒体、電子検索システムへの組み込みを含む機械媒体など、いかなる形式および方法に よる複製も禁止します。

ネットアップの著作物から派生したソフトウェアは、次に示す使用許諾条項および免責条項の対象となりま す。

このソフトウェアは、ネットアップによって「現状のまま」提供されています。ネットアップは明示的な保 証、または商品性および特定目的に対する適合性の暗示的保証を含み、かつこれに限定されないいかなる暗示 的な保証も行いません。ネットアップは、代替品または代替サービスの調達、使用不能、データ損失、利益損 失、業務中断を含み、かつこれに限定されない、このソフトウェアの使用により生じたすべての直接的損害、 間接的損害、偶発的損害、特別損害、懲罰的損害、必然的損害の発生に対して、損失の発生の可能性が通知さ れていたとしても、その発生理由、根拠とする責任論、契約の有無、厳格責任、不法行為(過失またはそうで ない場合を含む)にかかわらず、一切の責任を負いません。

ネットアップは、ここに記載されているすべての製品に対する変更を随時、予告なく行う権利を保有します。 ネットアップによる明示的な書面による合意がある場合を除き、ここに記載されている製品の使用により生じ る責任および義務に対して、ネットアップは責任を負いません。この製品の使用または購入は、ネットアップ の特許権、商標権、または他の知的所有権に基づくライセンスの供与とはみなされません。

このマニュアルに記載されている製品は、1つ以上の米国特許、その他の国の特許、および出願中の特許によ って保護されている場合があります。

権利の制限について:政府による使用、複製、開示は、DFARS 252.227-7013(2014年2月)およびFAR 5252.227-19(2007年12月)のRights in Technical Data -Noncommercial Items(技術データ - 非商用品目に関 する諸権利)条項の(b)(3)項、に規定された制限が適用されます。

本書に含まれるデータは商用製品および / または商用サービス(FAR 2.101の定義に基づく)に関係し、デー タの所有権はNetApp, Inc.にあります。本契約に基づき提供されるすべてのネットアップの技術データおよび コンピュータ ソフトウェアは、商用目的であり、私費のみで開発されたものです。米国政府は本データに対 し、非独占的かつ移転およびサブライセンス不可で、全世界を対象とする取り消し不能の制限付き使用権を有 し、本データの提供の根拠となった米国政府契約に関連し、当該契約の裏付けとする場合にのみ本データを使 用できます。前述の場合を除き、NetApp, Inc.の書面による許可を事前に得ることなく、本データを使用、開 示、転載、改変するほか、上演または展示することはできません。国防総省にかかる米国政府のデータ使用権 については、DFARS 252.227-7015(b)項(2014年2月)で定められた権利のみが認められます。

#### 商標に関する情報

NetApp、NetAppのロゴ、<http://www.netapp.com/TM>に記載されているマークは、NetApp, Inc.の商標です。そ の他の会社名と製品名は、それを所有する各社の商標である場合があります。